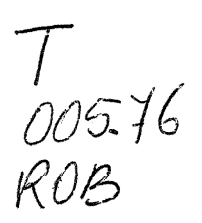

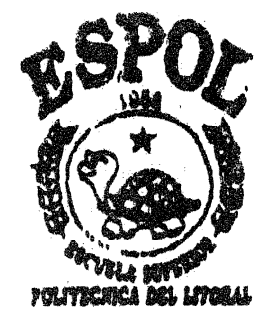

# Escuela Superior Politécnica del Litoral

Facultad de Ingeniería en Electricidad y Computación

Tópico de Graduación

# "SISTEMAS AM-FM/GIS APLICADO A LAS TELECOMUNICACIONES"

previo a la obtención del titulo en:

# INGENIERIA EN ELECTRICIDAD Especialización: COMPUTACION

Presentado por: Christian A. (Robles Ch. Ricardo M. Unda S.

Guayaquil - Ecuador 1998

# **AGRADECIMIENTO**

A Dios, nuestra Creador.

 $\ddot{\phantom{0}}$ 

A nuestros Padres, par toda su cariño y comprensión.<br>A nuestros profesores, por toda esa **gama** de conocimientos que desinteresadamente nos supieron proporcionar. All Ing. Javier Urquizo, Director de Tópico, por su apoyo y colaboración para la feliz culminación del proyecto.

Ing. Javier Urquizo ۲Ý Tng. Katherine Chiluiza<br>Miembro del Tribunal Ing. Monca Villavicencio<br>Miembro del Tribunal

# DECLARACION EXPRESA

"La responsabilidad por los hechos, ideas y doctrinas expuestas en este proyecto nos corresponden exclusivamente; y, el patrimonio intelectual de la misma, a la ESCUELA SUPERIOR POLITECNICA DEL LITORAL"

their chips Christian Robles Ch.

Unit FreeHDO M Ricardo Unda S.

# **INDICE GENERAL**

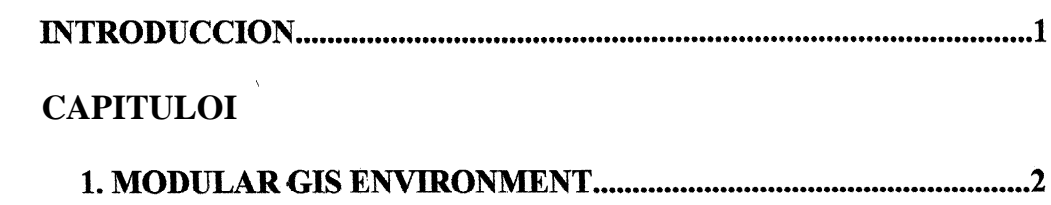

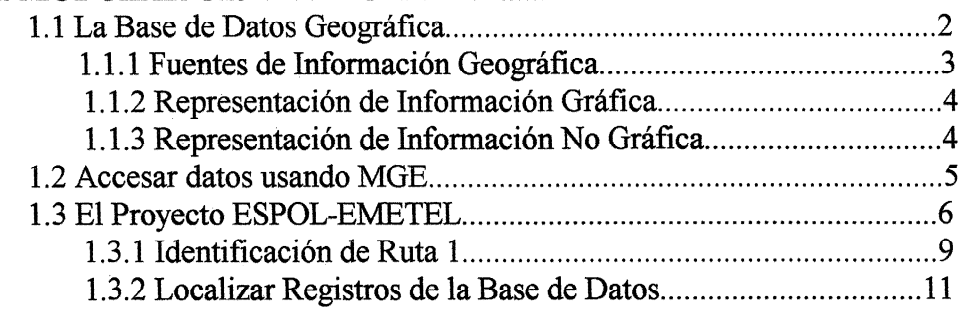

# **[CAPITULO II](#page-21-0)**

 $\sim$ 

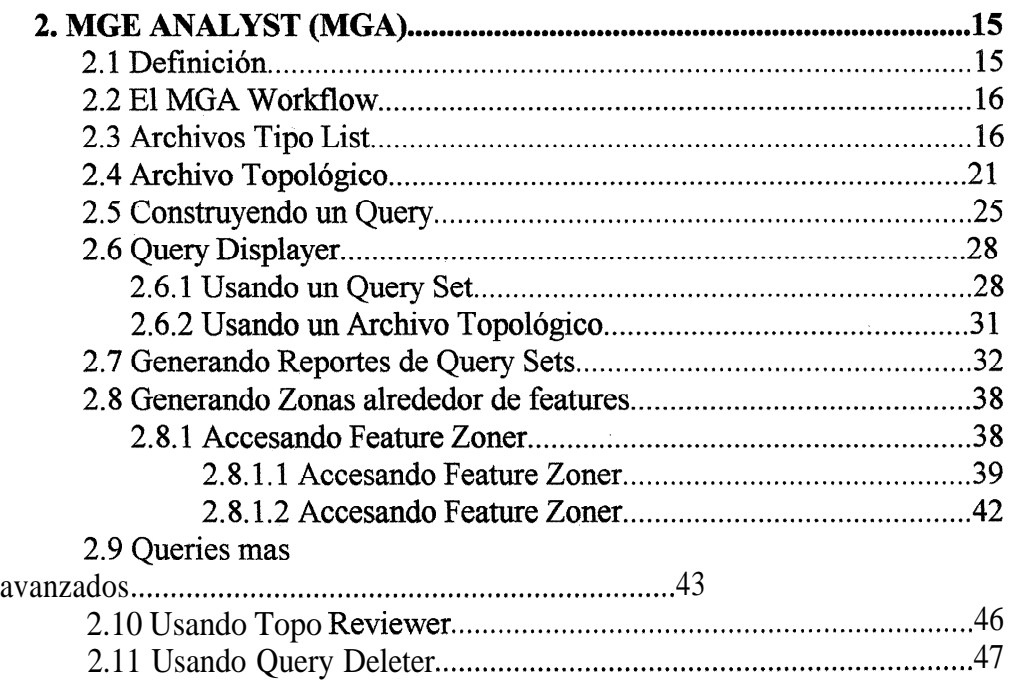

# **CAPITULO III**

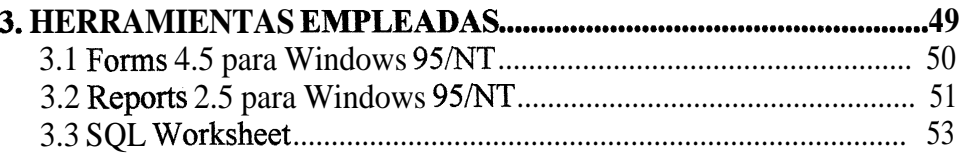

# **CAPITULO IV**

 $\hat{\boldsymbol{\beta}}$ 

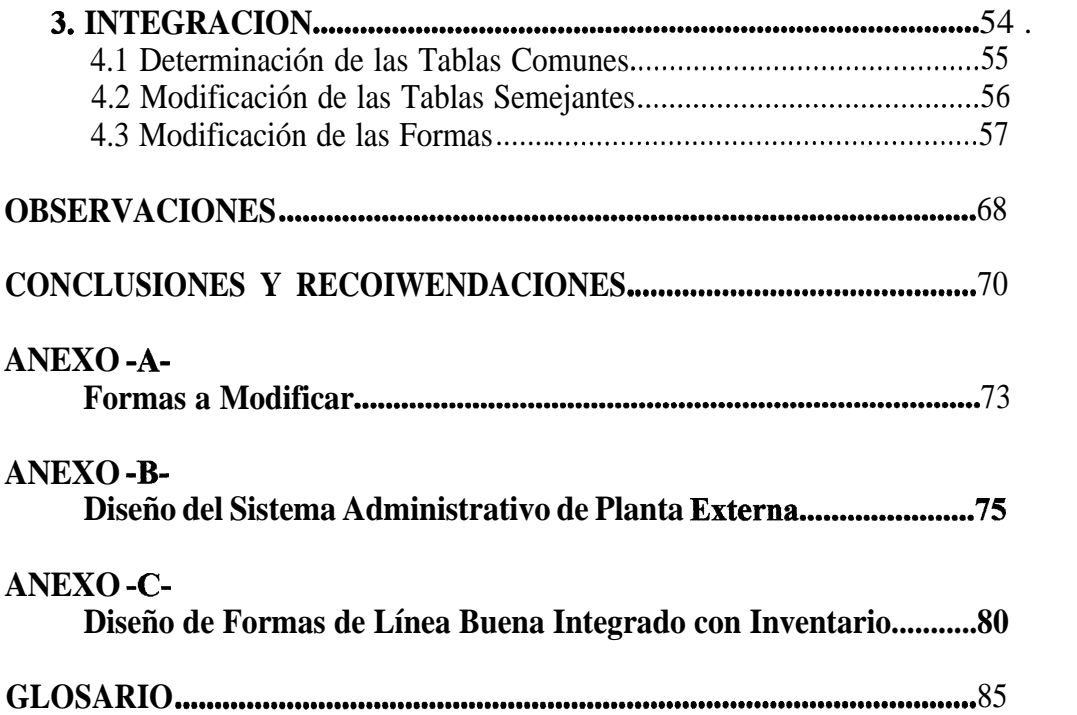

# **INTRODUCCIÓN**

Los Sistemas de Información en la actualidad son un punto muy importante en el momento de la toma de decisiones, motivo por el cual son tan bien cotizados y valorados.

Mas aún, si estos Sistemas tienen características geográficas (Sistemas de Información Geográficos), en los cuales se puede observar no solamente la información como tal, sino también una localización geográfica dentro del marco referencia1 establecido.

Si se posee un Sistema de Información y otro muy aparte (Sistema de Información Geográfico) que muestre los datos de manera espacial, se puede realizar una integración de tal manera que ambos Sistemas se complementen y sean de mucha mas ayuda a quien las emplea.

# **Capítulo 1**

# <span id="page-7-0"></span>**MODULAR GIS ENVIRONMENT (MGE)**

Es un Sistema de Administración de Base de Datos Computarizada, el misma que captura, almacena, recupera, analiza y presenta datos espaciales. MGE nos provee de un conjunto completo de herramientas para la integración espacial y otra clase de información dentro de un sistema simple, Entre sus funciones tenemos que:

- $\circledR$  Captura y manipula **información**.
- **®** Recupera información para análisis.
- Defme proyectos GIS.
- Maneja datos espaciales.

Como un GIS, MGE provee un conjunto extenso de herramientas de software para trabajar con información geográfica. Usando estas herramientas, nosotros podemos:

8 Digitalizar features.

® Insertar información descriptiva acerca de features en la base de datos.

**® Consultar a la Base de datas del MGE par características especificas.** 

<sup>®</sup> Recuperar información de la base de datos para reportes.

### **1.1 LA BASE DE DATOS GEOGRAFICA**

Una base de datos geográfica es una colección de Información Geográfica almacenada en un computador de almacenamiento medio, tal como un disco.

Información Geográfica en MGE, como mapas (información gráfica) y tablas (información no gráfica) es almacenada en el mismo sistema de base de datos. La información es considerada geográfica si esta tiene tanto tamaño y localización espacial.

Tamaño puede significar dimensión física como ancho, alto y profundidad. Localización espacial significa que este ocupa una posición medible en el espacio relativo a la superficie de la tierra.

### **1.1.1 FUENTES DE INFORMACION GEOGRAFICA**

Las fuentes de la Información Geográfica son las siguientes:

- 8 Dibujos y mapas de papel.
- 8 Registros, listas, cartas, tablas, o atan. el apilamiento de aplicaciones o formas.
- ® Imágenes y mediciones de fotografías aéreas y sensores remotos basados en satélite.
- ® Información geográfica puede ser compartida a través de plataformas de hardware.

### **1.1.2 REPRESENTACION DE INFORMACION GRAFICA**

Información gráfica dentro de MGE es almacenada en archivos de diseño dentro de Microestación y representados como mapas. Un elemento geográfico es representado sobre un mapa como un feature. Indiferente de como se llama este o que representa? gráficamente el tipo de feature en MGE es un punto, una línea, un límite de área, o no definida.

- **E Un punto** representa la localización de un elemento geográfico, el cual es pequeño para ser presentado como una línea o como un área.
- Una línea es un conjunto de puntos conectados. Si los segmentos de línea recta son suficientemente cortos, una línea parece estar curvada. Calles son. features lineales típicas.
- Un **límite de área es un** conjunto de líneas encerrando una región geográfica. Los límites pueden ser compartidos por áreas adyacentes; el elemento gráfico necesita no estar duplicado.
- Un feature **no definida** puede ser cualquier cosa que se desee. Una grilla es un ejemplo de un feature no definido.

Cada feature, indiferente de estos tipos, puede tener una vista única porque MGE nos permite definir la simboíogía para cada feature. La simbología consiste del nivel, estilo, ancho y calor.

Pero algunos atributos de un feature no pueden ser representados gráficamente, y esta información no gráfica debería estar representada de alguna otra manera, MGE no solamente almacena información gráfica, también nos permite enlazar información no gráfica a features existentes o a features que son generados.

### **1.1.3 REPRESENTACION DE INFORMACION NO GRAFICA.**

Información no gráfica en MGE es almacenada en tablas de atributos de una base de datos relacional. En MGE se efectúa esta asociación creanao una tabla de atributos, poblando esta, y enlazándola a un feature. Una tabla de atributos contiene una o más columnas en las cuales un valor puede ser entero.

Una infornnación geográfica es ingresada y almacenada en un proyecto, su salida puede ser de diferentes formas:

- @ Camo una presentación interactiva en la pantalla del computador, donde se puede selectivamente unir y presentar mapas y features, y manipular elementos gráficos,
- <sup>®</sup> Como archivo de mapas a ser impreso por un ploteador o una impresora.
- @ Como archivo de texto en la forma de tablas para usar en reportes <sup>Q</sup> documentos.

#### **1.2 ACCESAR DATOS USANDO MGE**

Tradicionalmente, una única estación de trabajo es destinada a MGE para ejecutar múltiples tareas, El siguiente escenario tipifica esta situación:

Un pequeño departamento de planificación destina una persona y una estación de trabajo a procesamiento MGE. Este sistema de un usuario es usado para entrada, consulta, presentación y ploteo de datos geográficos. Toda la información (ambas, archivos gráficos de Microestación y atributos de base de datos relacional) se encuentran o residen en una única máquina

Otros escenarios implican múltiples usuarios y máquinas. Estos usuarios tienen acceso a una base de datos localizada centralmente y archivos de diseño de Microestación o atributos y archivos. El siguiente escenario es típico de un medio ambiente multiusuario.

Una gran organización de planeamiento que esta compuesta de una variedad de departamentos y usuarios opera MGE para ejecutar muchas tareas

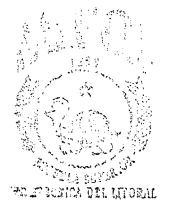

diferentes. La base de datos relaciona]. reside en<sub>si</sub>uma de las estaciones de trabajo, y los archivos de diseño pueden estar **distribuidos** a través de la red de trabajo en otra estación de trabajo. Las estaciones de trabajo pueden accesar a ambos, a la base de datos y a los gráficos a través de la red de trabajo.

## **1.3 EL PROYECTO ESPOL-EMETEL**

Información Geográfica de todas las fuentes es combinada en MGE dentro de un proyecto. Un proyecto es usualmente asociada con un área de estudio y es una colección de Información Geográfica (mapas y tablas) relacionadas a esta área de estudio. <sup>1</sup>

En un proyecto MGE, los mapas son agrupados dentro de categorías relacionadas. Un elemento geográfico esta representado en un mapa como un feature. Features están agrupados dentro de la misma categoría como los mapas en los cuales ellos aparecen. Par esto, un mapa de una particular categoría puede solamente contener features que están asociadas con la misma categoría.

Cada featwe en un mapa puede tener un único aspecto porque se le especifican los atributos gráficos. Sin embargo, atributos no gráficos de features no aparecen gráfícamente en un mapa y están almacenados dentro de tablas de atributos.

Una vez que se encuentra creado un proyecto, cuando lo abrimos, este se convierte en un proyecto activo. El nombre del proyecto activo siempre aparece en la barra de título de la ventana MGE,

En los siguientes pasos, pegaremos archivos referenciados conteniendo los armarios y la planimetría al axhivo de diseño fcprimario.dgn y entonces localizaremos la ruta 1. Este workflow asume que tenemos ejecutado los pasos que se requieren para crear un proyecto MGE y **estamos** listos para comenzar nuestro análisis. Hay dos vías para abrir un proyecto:

- Haciendo click en el nombre del proyecto, de la lista de proyectos que aparecen al seleccionar menú **File.** Esta lista contiene los cuatro nombres de los últimos proyectos abiertos en MGE.
- Seleccionamos **Open Project** del menú **File;** de la lista de proyectos presentados en la caja de diálogo **Open Project,** seleccionamos el nombre del proyecto.

**Nota:** La localización de nuestro proyecto puede variar. En nuestro caso el proyecto se encuentra en **z:\\sol\proyecto\febrescordero.**

 $\Rightarrow$  **Seleccionamos <b>fcordero.mge** como el proyecto activo y hacemos click en **OK.**

**Map** y **Tools** son añadidos a la barra de menú de la ventana MGE.

 $\Rightarrow$  Seleccionamos **Map** > **Open**.

La caja de diálogo **Open Map** aparece.

 $\Rightarrow$  Seleccionamos fortimario.dgn de la lista de archivos de diseño que se encuentran abajo de la caja de texto **File Name** y entonces hacemos cliek en **OK.**

- $\Rightarrow$ El archivo de diseño fcprimario.dgn solamente contiene los cables primarios. Necesitamos referenciar otros archivos para pegarlos a este archivo de diseño y así poder mostrar los armarios y la planimetría. Para pegar el archivo de diseño armario.dgn, seleccionamos **Applications > MGE Basic Nucleus.**
- $\Rightarrow$  La ventana de **MGE Basic Nucleus** aparece y una caja de diálogo con un mensaje se presenta brevemente.
- $\Rightarrow$  Seleccionamos **File** > Design **File** Display para abrir la caja de diálogo **Design File Display.**
- > Seleccionamos el botón **Browse** que se encuentra junto a la caja de texto **File** para presentar la caja de diálogo **Select Design File.**
- $\Rightarrow$  Seleccionamos **armario.dgn** de los archivos de diseño habilitados y hacemos click en OK.

La caja de diálogo desaparece y el nombre del archivo de diseño aparece en la caja de texto **File.**

> Click en el botón **Attach.**

El archivo referenciado es pegado. Se presenta el nombre en la caja de texto **Attached Reference Files.** 

 $\Rightarrow$  Repetimos los tres últimos pasos para los demás archivos referenciados que todavía necesitan ser pegados, en nuestro caso es planimetría.dgn.

 $\Rightarrow$  Desaparecemos la caja de diálogo **Design File Display.** 

Cuando hemos terminado, los cables primarios de feprimario.dgn, los armarios y la planimetría de los dos archivos referenciados se presentarán en forma gráfica.

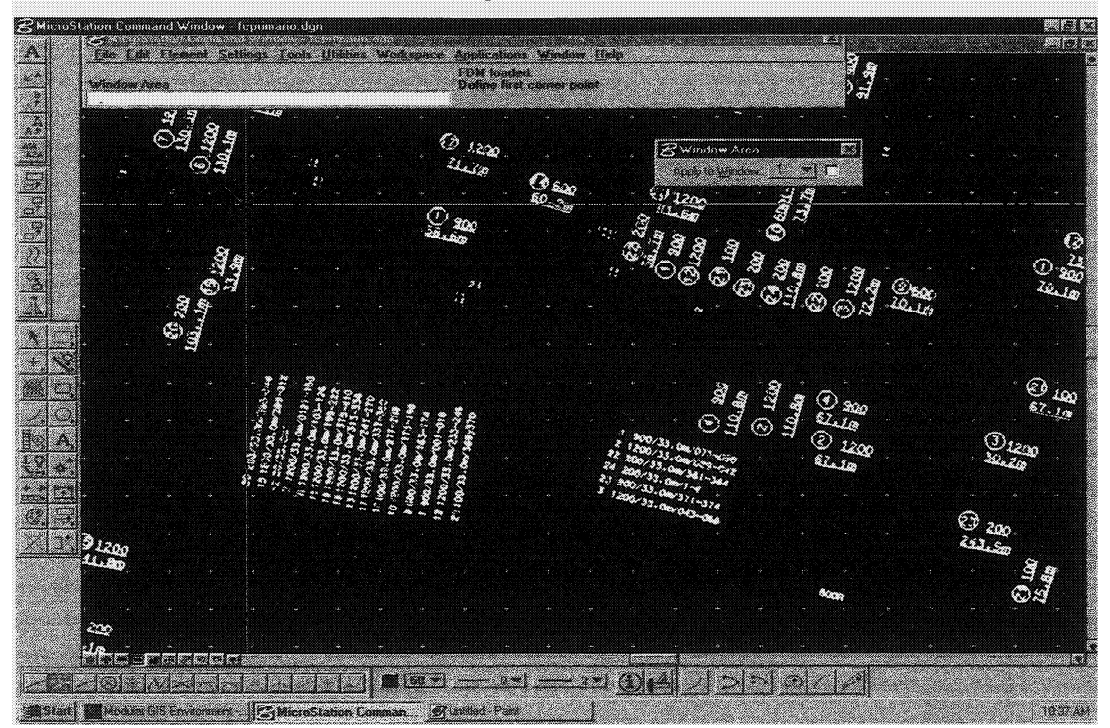

Figura #1

## 1.3.1 IDENTIFICACION DE LA RUTA 1

Nosotros ahora necesitamos identificar la ruta 1 en la cual vamos a trabajar, **TEST** 

Seleccionamos Query > Subject > New para abrir la caja de diálogo New

Query Subject.

÷,

Nota: El query subject que nosotros elijamos puede ser sólo una tabla, sólo una vista, una combinación de tabla y feature o una combinación de vista y feature.

⇒ La ruta 1 es parte del tipo de feature CABLE PRIMARIO. Usando la barra de desplazamiento, seleccionamos CABLE PRIMARIO de la lista de features.

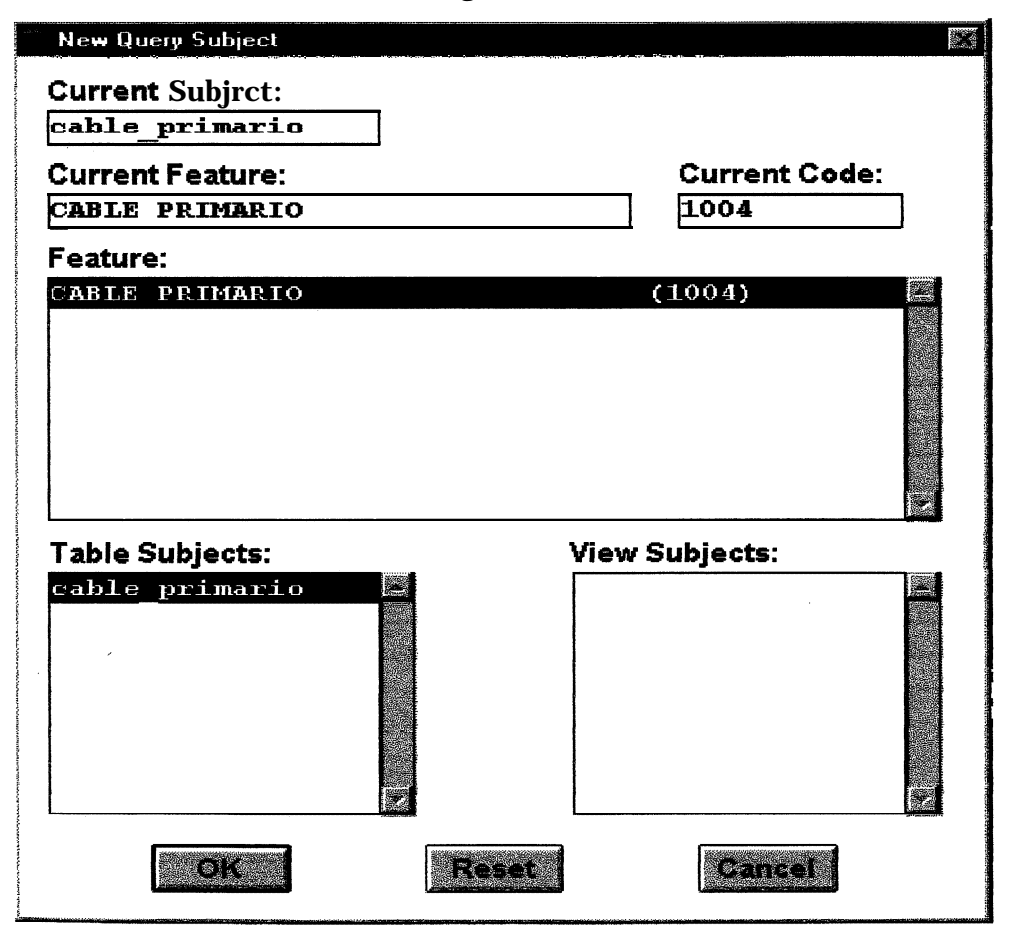

Figura #2

 $\Rightarrow$ Click **OK.** Seleccionamos Query > Query **By > Example** para abrir la caja de diálogo Query.

El código del feature, el nombre de la tabla de la base de datos y los nombres de las columnas asociadas a la tabla son presentados.

### **1.3.2 LOCALIZAR REGISTROS DE LA BASE DE DATOS**

- a Click en la caja de texto que se encuentra abajo de **Value,** en el campo correspondiente al atributo llamado **ruta.** El cursor en esta caja de texto comienza a parpadear.
- > Tipearnos **1** como el número de la ruta en la cual deseamos realizar la búsqueda, entonces presionamos **ENTER.**

**Figura # 3**

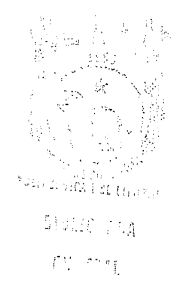

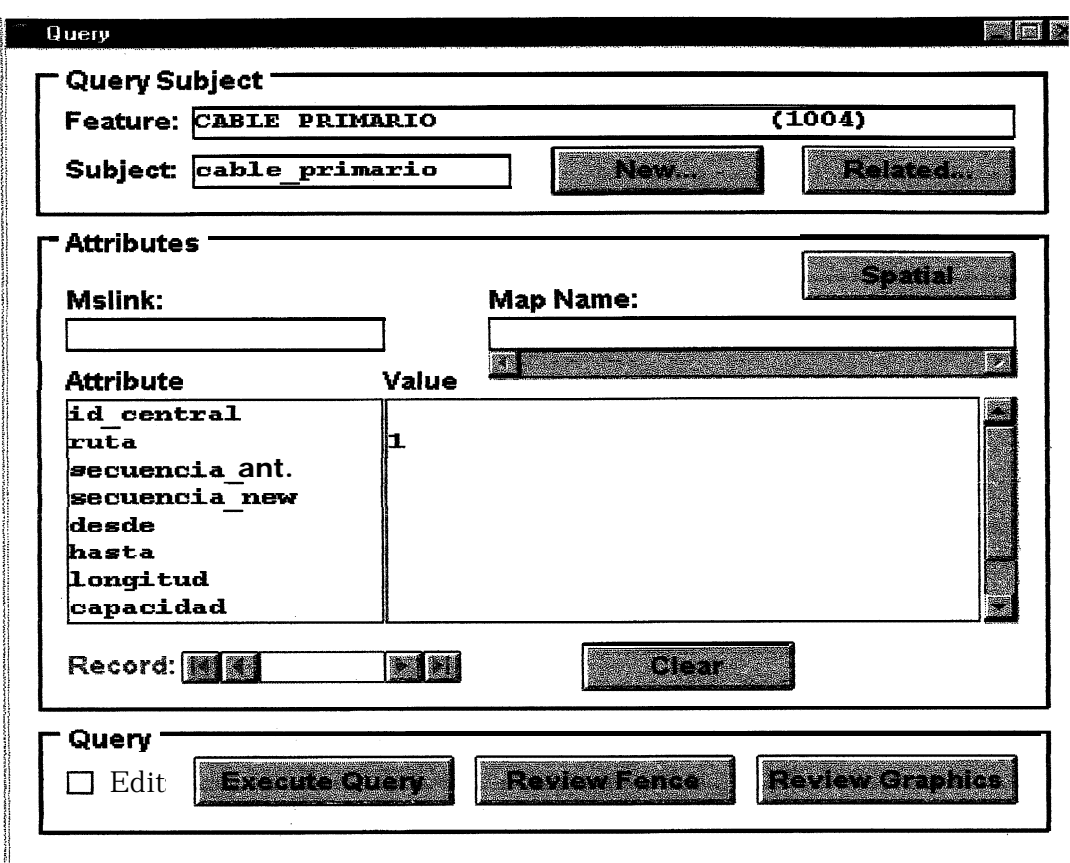

 $\Rightarrow$  Click **Execute** Query para consultar la información asociada con la ruta 1. La caja de diálogo Processing Query aparece brevemente, entonces los datos asociados con la ruta 1 se presentan en los campos de texto de **Value.**

# **Figura # 4**

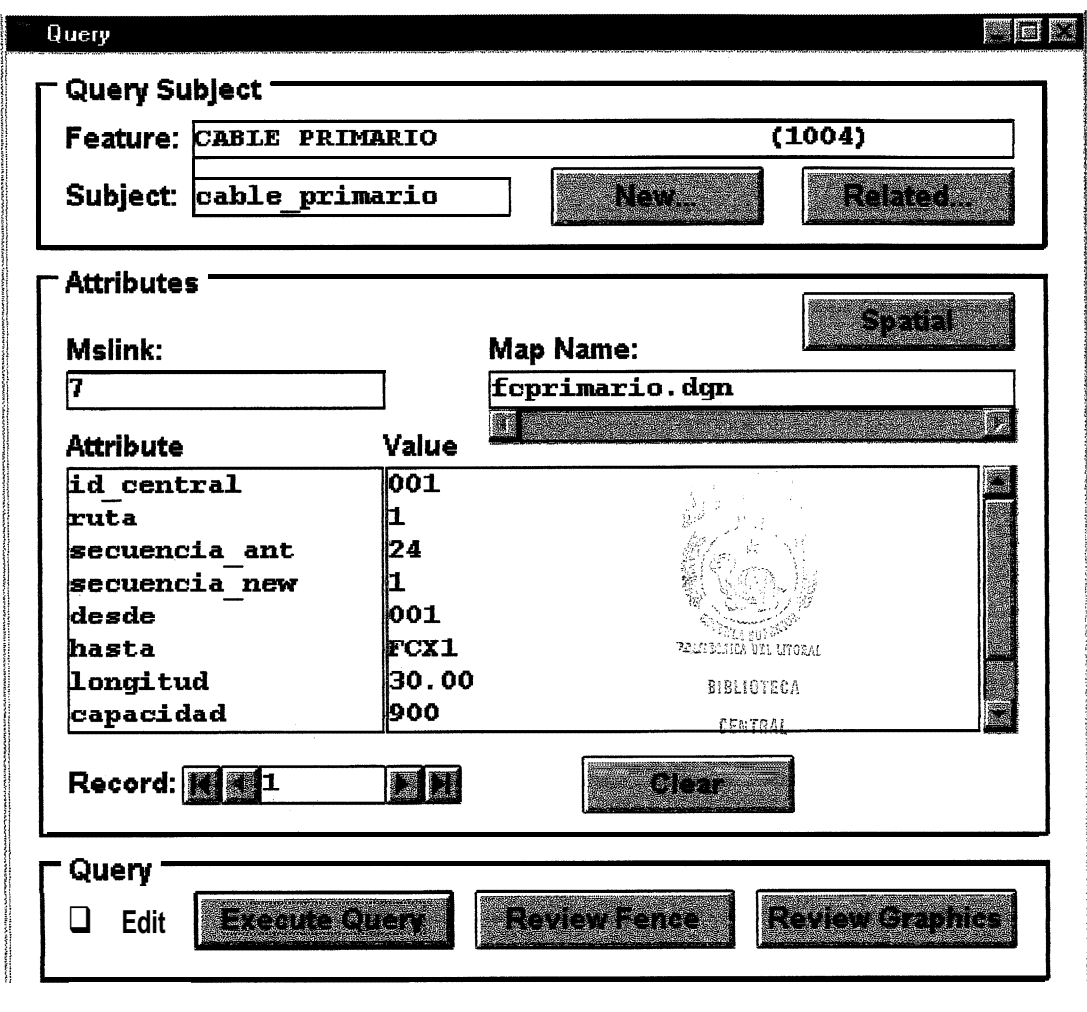

- 3 Seleccionamos **Query > Main Settings** de **MGNUC command Window.**
- ⇒ En la caja de diálogo Query Settings, hacemos click en Locate Reeord para examinar gráficamente el elemento enlazado al registro activo de la base de datos.
- 3 En la caja de diálogo Query **Settings,** hacemos click en **Locate Query** para examinar gráficamente todos los elementos enlazados al query resultante.
- ⇒ En la caja de diálogo Query **Settings,** hacemos click en **Interrup** para abrir la caja de diálogo **Processing Query,** el cual nos permite interrumpir el procesamiento de un query y también presentar los números de registros procesados y registros seleccionados durante el procesamiento del query.

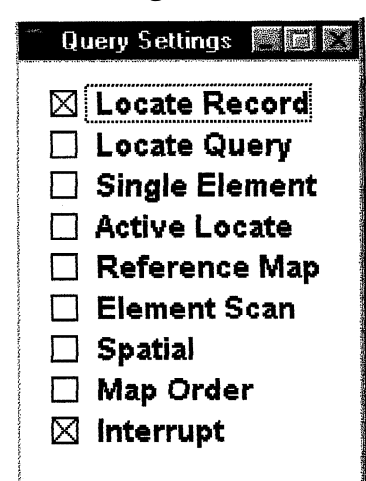

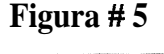

- ⇒ Seleccionamos **Query > Record Results > Next** de **MGNUC Command Window.**
- ⇒ Repetimos el paso anterior hasta que todos los registros de la base de datos sean examinados.

**Figura #6** 

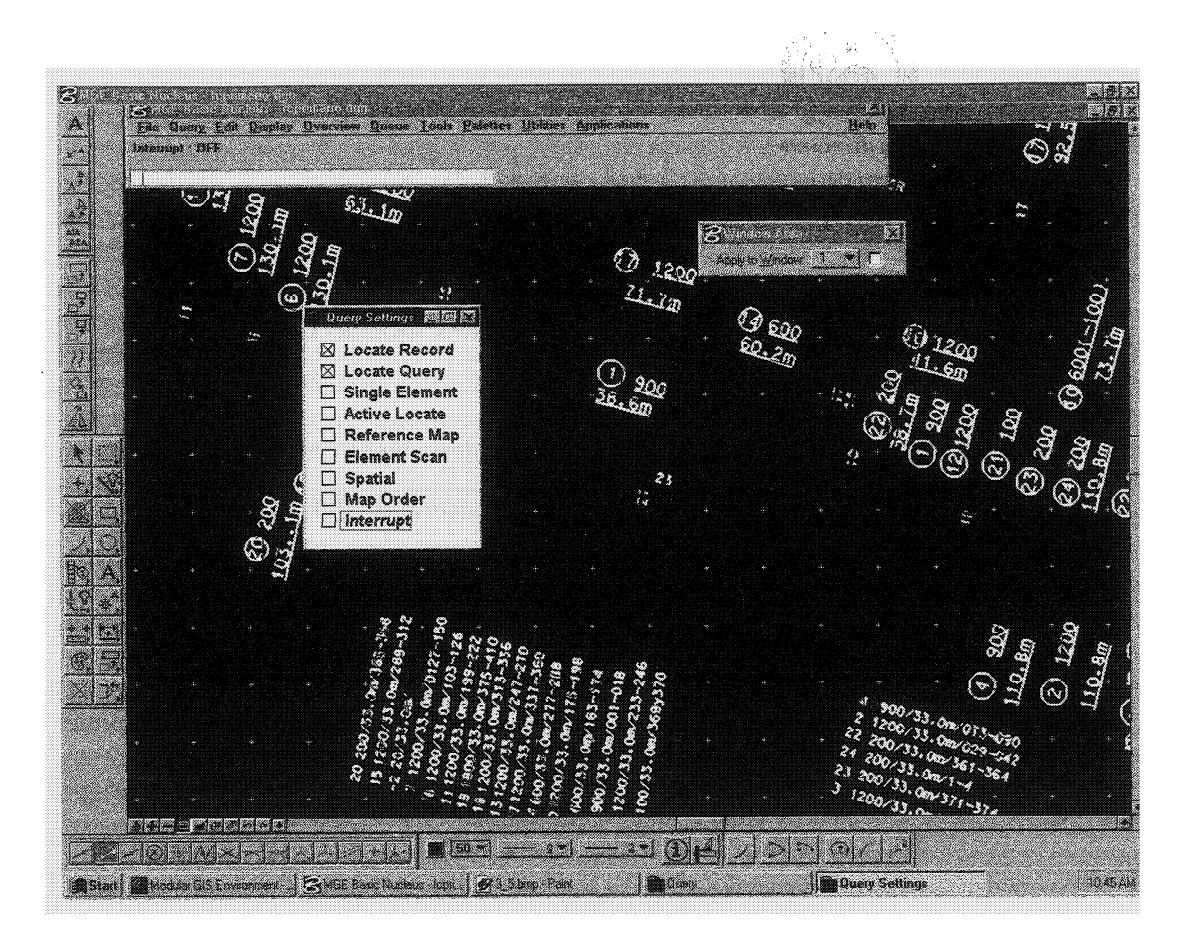

Esto concluye la primera parte del wwkflow examinando ruta 1. Nosotros pegamos archivos referenciados al archivo de diseño feprimario.dgn para presentar la ruta 1, los armarios y la planimetría de las calles por donde esta pasa. Usando Query, identificamos el tipo de feature del cable primario y el número de la ruta a la cual deseamos examinar. Con esta información, Query localiza 27 registros que corresponden a la ruta 1.

# **CAPITULO II**

# **MGE ANALYST (MGA)**

<span id="page-21-0"></span>MGE Analyst (MGA) es una aplicación de la Corporación Intergraph dentro de la familia Modular GIS Environment (MGE) para el análisis espacial de datos geográficos.

### **2.1 DEFINICION**

MGA es una poderosa herramienta de análisis espacial para construir modelos topológicos y consultar las relaciones existentes entre features geográficos.

MGA nos permite crear archivos topológicos de archivos de diseño existentes de Microestación o de otros archivos topológicos. MGA genera queries espaciales, crea zonas alrededor de features, genera mapas y reportes de salidas y crea presentaciones temáticas de los resultados de muchas consultas realizadas sobre archivos topológicos múltiples.

MGA puede usar SQL en combinación con operadores espaciales, operadores booleanos, y otras consultas a features en una simple query string. Este añade inteligencia topológica a la base de datos MGE procesando datos geográficos para crear relaciones topológicas. MGA puede ser usado para ejecutar las tareas de una industria típica y nos indica los pasos de principio a fin del workflow para completar dicha tarea. MGA es usado principalmente por muchas municipalidades, como un ejemplo es el workflow para ensanchar una vía, carretera o camino.

### **2.2 EL MGA WORKFLOW**

Antes de usar MGA, nosotros debemos asumir algunas cosas acerca de los datos usados como entrada al MGA. Primero, debemos tener datos que contengan una línea de trabajo clara. Segundo, nosotros debemos tener elementos gráficos que son features marcados y opcionalmente atributos. El siguiente diagrama es un ejemplo generalizado para MGA. Este es un simple workflow, lo cual depende de cuales procesos alternativos seleccionamos v el resultado que nosotros esperamos obtener.

#### **Figura # 21**<sup>l</sup>

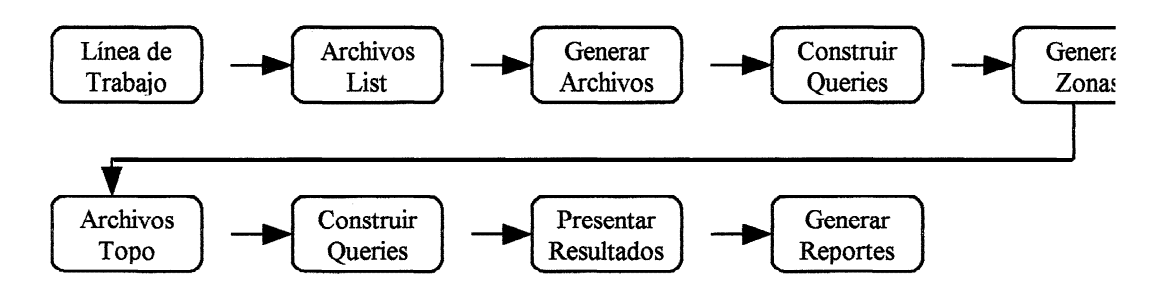

### **2.3 ARCHIVOS TIPO LIST**

Muchos productos MGE requieren **un ULF** como entrada para sus procesos. Usando **MGE Basic Nucleus** podemos comenzar este proceso creando archivos "tipo list" para referenciar temas MGE.

Para construir un archivo list, usamos **ULF Builder** para especificar alguna combinación de criterios de selección? como por ejemplo color, capa, estilo, ancho, etc. Usando los criterios que especificamos, **ULF Builder** coloca en un archivo list de salida las referencias a todos los elementos en el mapa que satisfacen estos criterios. Elementos complejos en un archivo tipo list son manipulados como un simple elemento.

Un archivo list es generalmente válido solamente la primera vez que lo usamos. Nosotros deberíamos crear un archivo list nuevo para cada operación y regularmente borrar los archivos list no deseados de nuestro directorio \ulf. Los siguientes pasos nos muestran como construimos archivos tipo list para la ruta 1 en fcprimario.dgn. Para comenzar esta parte del workflow, debemos tener invocado la ventana MGE y seleccionado un proyecto.

⇒ Seleccionamos **Tools > MGE Basie** Nucleus de la ventana MGE, entonces la caja de diálogo **MGE Basic Nucleus Tools** aparece.

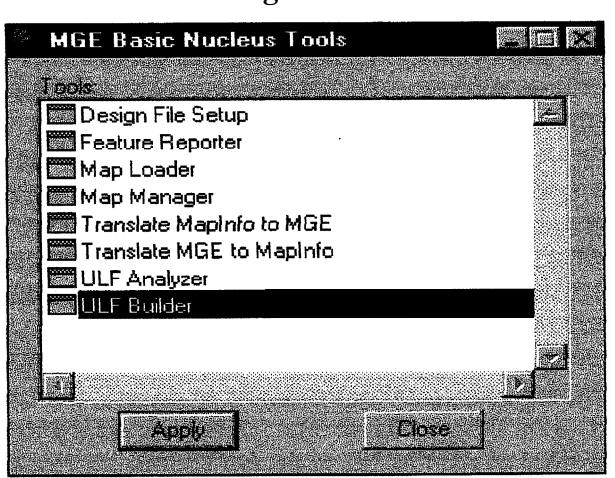

**Figura # 7**

- **3** Seleccionamos **ULF Builder** de la lista de herramientas, entonces damos click en **Apply y** la caja de diálogo **ULF Builder** aparece.
- : Tipearnos en la caja de texto **Design File** el nombre del mapa del cual queremos construir un archivo list, que en nuestro caso es fcprimario.dgn. 0 click al botón **Browse** junto a la caja de texto **Design File** para abrir la caja de diálogo **Design Files.**
- -Desplazarse en la caja de texto **File Name** para localizar el archivo de diseño fcprimario.dgn; entonces seleccionamos el archivo y damos **OK.**

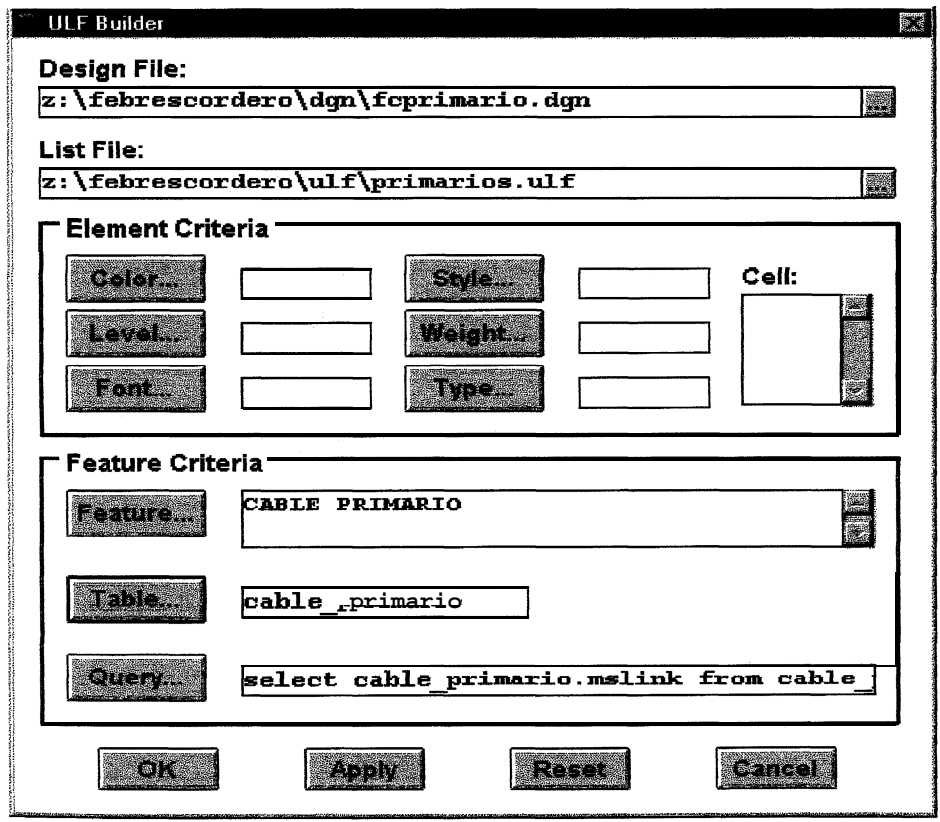

**Figura # 8**

 $\Rightarrow$  Click en **Feature.** Aparece la caja de diálogo **Select Features.** 

- $\Rightarrow$  Seleccionamos **CABLE PRIMARI**O de la lista de features y hacemos click en **OK.** La caja de diálogo desaparece y el nombre del feature se presentará en la caja de texto **Feature.**
- **a** Click en **Table** para abrir la caja de diálogo la cual tiene una lista de tablas.
- $\Rightarrow$  Seleccionamos **cable primario** de la lista; entonces hacemos click en **OK** La caja de diálogo desaparece y el nombre de la tabla se presentará en la caja de texto **Table.**
- > Click en la caja de texto **List File** y tipearnos primarios como el archivo list de salida, el cual va a contener todos los elementos gráficos que tienen como número de ruta el 1.
- $\Rightarrow$  Click en **Apply.** El nombre del archivo aparece en al campo **List File** con la extensión .ulf, y se presenta la caja de diálogo **Select Start Mode,**

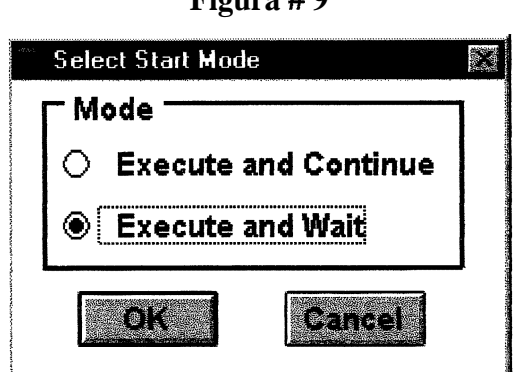

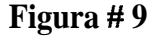

 $\Rightarrow$  Seleccionamos el botón de la opción Execute and Wait.

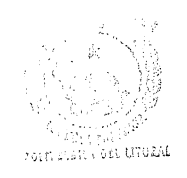

⇒ Hacemos click en **OK** para comenzar a construir el archivo list<sup>enden</sup>

La caja de diálogo **Process Monitor** aparece con la información del proceso en progreso. Cuando se completa el proceso, se nos presenta un reporte el cual nos muestra el número de elementos por su tipo y el número total de elementos referenciados al archivo list. La caja de diálogo **Select Start Mode** desaparece.

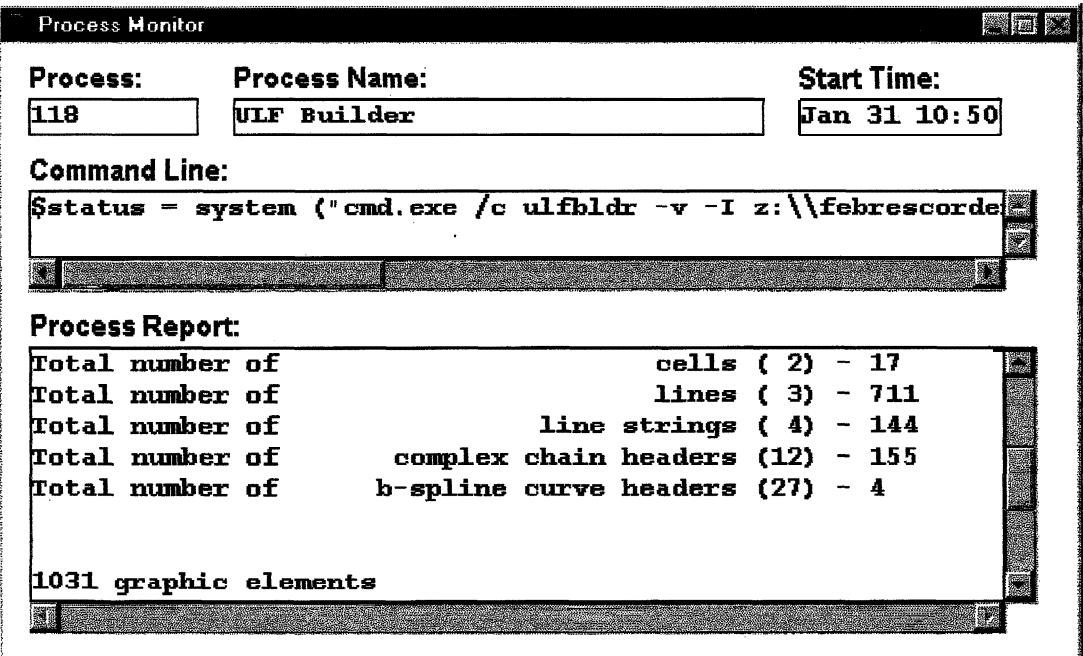

**Figura # 10**

 $\Rightarrow$  Repetimos todos los pasos anteriores usando los siguientes nombres de archivos de entrada y sus correspondientes nombres de archivos list de salida. -

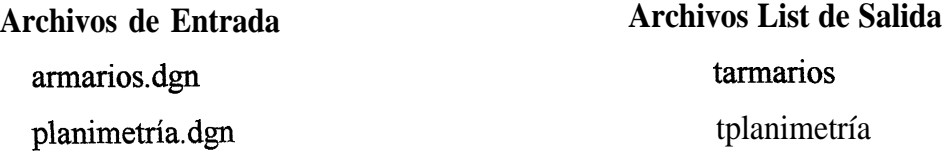

 $\Rightarrow$  Desaparecer la caja de diálogo **Process Monitor** para retornar a la caja de diálogo **ULF Builder.**

 $\Rightarrow$  Click **Cancel** para desaparecer la caja de diálogo **ULF Builder.** 

 $\Rightarrow$  Click **Close** para desaparecer la caja de diálogo **MGE Basic Nucleus Tools**.

### **2.4 ARCHIVO TOPOLOGICO**

MGA's **Topa Builder** es usado para combinar un mapa de múltiples temas, el cual existe como niveles individuales, en los archivos de diseño de Microestación, en un archivo particular. Consecuentemente, el **Topo Builder** puede convertir cada tema de entrada particular o temas de entrada múltiple en un integrado archivo estructurado topológicamente.

Cada tema en un archivo topológico consiste de un tipo de feature. El tema puede ser una área, línea o punto, los cuales consisten solamente de features de área, línea o punto respectivamente.

Los features área, línea y punto están compuestos de elementos topológicos, los cuales san llamados faces, edges y nodos. El ingreso de los temas a Topo **Builder** puede ser alguna combinación de archivos list o/y otros archivos topológicos que fueron previamente creados con MGA. El archivo que es creado es llamado un archivo topológico, el cual incluye el original enlace de los features geográficos a la base de datos relaeional. MGA nos provee algunos procesos que nos permiten construir, examinar y borrar archivos topológicos. En los siguientes pasos usaremos los archivos list creados para construir archivos topológicos.

 $\Rightarrow$  Seleccionar **Tools > MGE** Analyst para abrir la caja de diálogo **MGE Analyst Tools.**

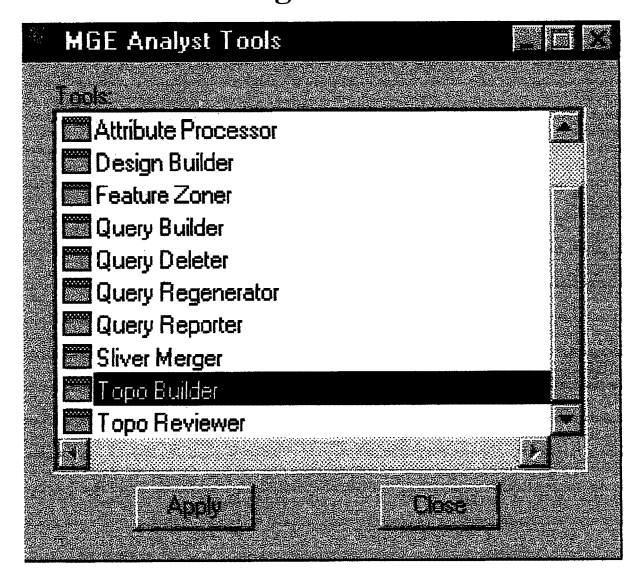

**Figura # ll**

- \_> Usando la barra de desplazamiento, seleccionamos **Tops Builder;** entonces hacemos click en **Apply.**
- =5Un mensaje se presenta y eatonces la caja de diálogo Topo **Builder** aparece.

**Figura # 12**

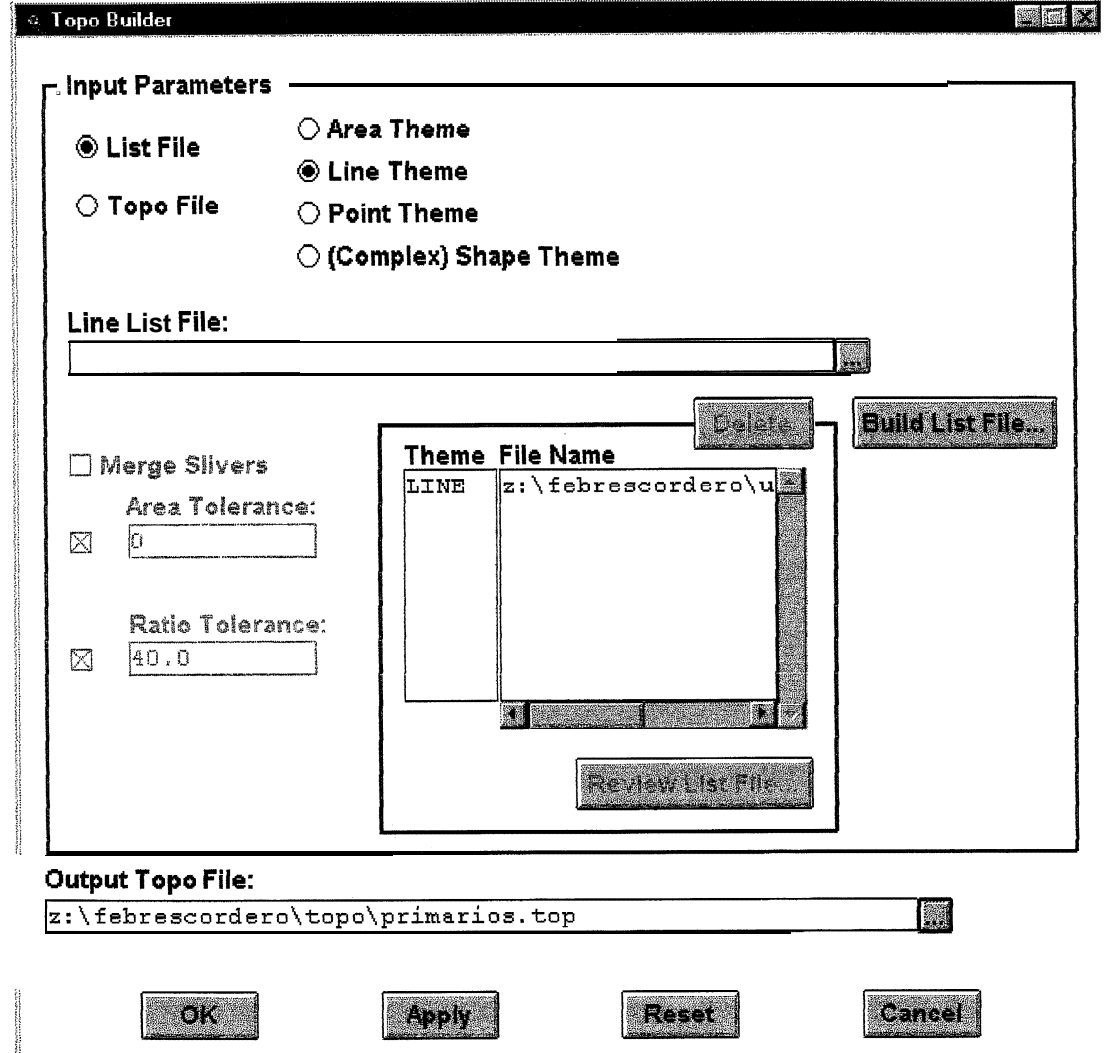

 $\Rightarrow$  Por defecto aparece seleccionado el botón de la opción List File y Area **Thema.** Podemos seleccionar **Line Theme, Point Theme o (Complex) Shape Theme** coma parámetros de entrada.

 $\Rightarrow$  Seleccionamos **List File y Line Theme.** 

- $\Rightarrow$  Click en el botón **Browse** junto a la caja de texto **Line List File** para abrir la caja de diálogo **Select File.** Esta caja de diálogo contiene una lista de archivos ULF existentes.
- $\Rightarrow$  Seleccionamos primarios ulf de la lista de archivos ULF que se encuentran en la parte de abajo de la caja de texto **File Name;** entonces hacemos click en OK.

La caja de diálogo desaparece y el archivo que seleccionamos se presentará en la caja de texto **Theme/File Name.**

**Nota:** Repetir los tres pasos anteriores para todos los archivos list que vamos a necesitar.

- $\Rightarrow$  Así también podemos añadir a este algunos archivos topológicos existentes; si este es el caso seleccionamos el botón de la opción **Topo File** en la caja de diálogo **Topo Builder.**
- $\Rightarrow$  Click en el botón **Browse** cercano a la caja de texto **Topo List File** para abrir la caja de diálogo **Select File.** Esta caja de diálogo contiene una lista de archivos TOPO (.top) existentes.
- $\Rightarrow$  Click en la caja de texto **Output Topo File** y tipearnos primarios como el nombre del archivo topológico a ser creado.

### $\Rightarrow$  Click **OK.**

La caja de diálogo **Select Start Mude** aparece.

 $\Rightarrow$  Seleccionamos el botón de opción **Execute and Walt.** 

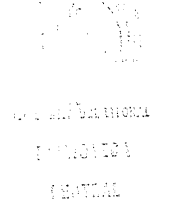

 $\Rightarrow$  Click **OK** para comenzar **a** construirse el archivo tupológico.

La caja de diálogo **Process Monitor** aparece can información acerca del proceso en progreso. Cuando se completa, las cajas de diálogo **Select Start Mode y Topo Builder** se desaparecen.

> Desaparece la caja de diálogo **Process Monitor.**

 $\Rightarrow$  Click **Close** para desaparecer la caja de diálogo **MGE** Analyst Tools.

## **2.5 CONSTRUYENDO UN QUERY**

**Query Builder es** la herramienta principal en MGA para analizar datos. Este combina query SQL con operadores espaciales, elementos topológicos y tipos de features, operadores booleanos, fences y otras herramientas de análisis espacial.

En los siguientes pasos nosotros vamos a aprender como se genera un query set de la ruta 1. MGE esta corriendo, la ventana de MGE esta presentada y el proyecto ha sida seleccionado.

```
> Seleccionamos Map > Open de la ventana MGE.
```
La caja de diálogo **Open Map** aparece.

 $\Rightarrow$  Seleccionamos el archivo de diseño feprimario.dgn del campo texto Available files; entonces click OK.

El archivo de diseño feprimario.d gn se presentará en gráficos.

 $\Rightarrow$  Seleccionamos Applications > MGE Analyst de MicroStation Command Window.

La ventana MGE **Analyst a-parece.**

⇒ Seleccionamos Graphic > Query Builder.

Un mensaje en la caja de diálogo aparece brevemente y entonces la caja de diálogo **Query Builder** aparece.

⇒ Seleccionamos la tabla **cable primario** de ña Base de Datos Relaciona1 de la lista de tablas presentadas. La lista de tablas desaparecen y la tabla que seleccionamos se presentará en el área **SQL Statement.**

**>**Click **Accept.**

- $\Rightarrow$  Seleccionamos Pa opción **where** del área **Options.** La opción que nosotros seleccionamos se presentará en la segunda columna de% área SQL **Statement.**
- ⇒ Localizamos ruta en la segunda columna del área **Options** usando la barra de desplazamiento; entonces seleccionamos esta opción. La opción que seleccionamos se presentará en ña tercera columna del área SQL Statement.
- $\Rightarrow$  Usamos la barra de desplazamiento para localizar y seleccionar el operador igual (=) en la tercera columna del área **Options**. Seleccionamos esta opción. Esta opción que seleccionamos aparecerá en la cuarta columna del área **SQL Statement.**
- $\Rightarrow$  Seleccionamos la quinta columna y tipearnos lo siguiente: 1. El número de ruta que nosotros tipearnos se presentará en la quinta columna del área **SQL Statement.**

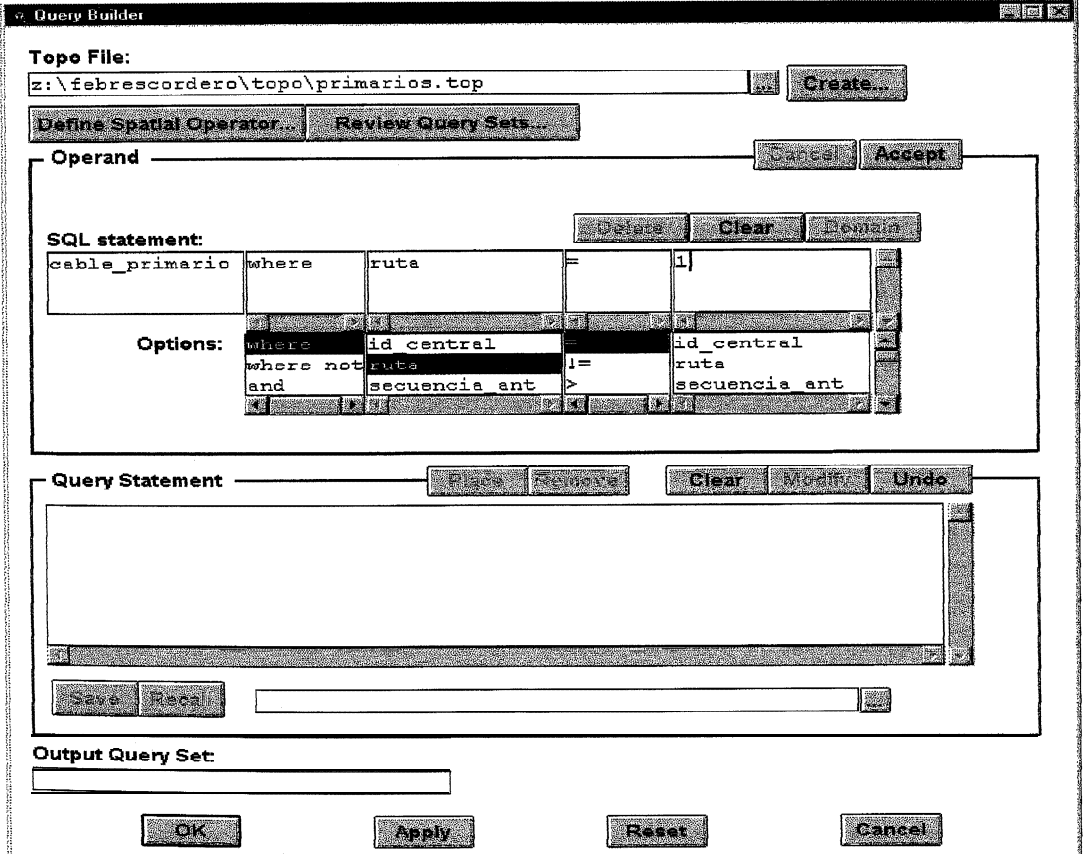

**Figura # 13**

- $\Rightarrow$  Click Accept. La oración SQL que tipeamos se presentará en el área Query Statement.
- $\Rightarrow$  Seleccionamos la caja de texto Output Query Set y tipeamos ruta 1 como el nombre del query set.
- $\Rightarrow$  Click OK. La caja de diálogo Select Start Mode aparece.
- $\Rightarrow$  Seleccionamos el botón de la opción Execute and Wait.
- $\Rightarrow$  Click OK para comenzar a crear un query set.

La caja de diálogo Process Monitor aparece con información acerca del proceso en progreso. Cuando se completa, las cajas de diálogo Select Start Mode y Query Builder desaparecen.

### **2.6 QUERY DISPLAYER**

Query Displayer nos permite presentar gráficamente archivos topológicos o query sets que previamente creamos.

#### 2.6.1 USANDO UN QUERY SET

- $\Rightarrow$  Seleccionamos Graphic > Query Displayer para abrir la caja de diálogo **Query Display Manager.**
- $\Rightarrow$  Click Select Query Sets.

La caja de diálogo Query Sets aparece.

 $\Rightarrow$  Seleccionamos el query set llamado ruta 1.

El nombre es presentado en el campo texto Query Set.

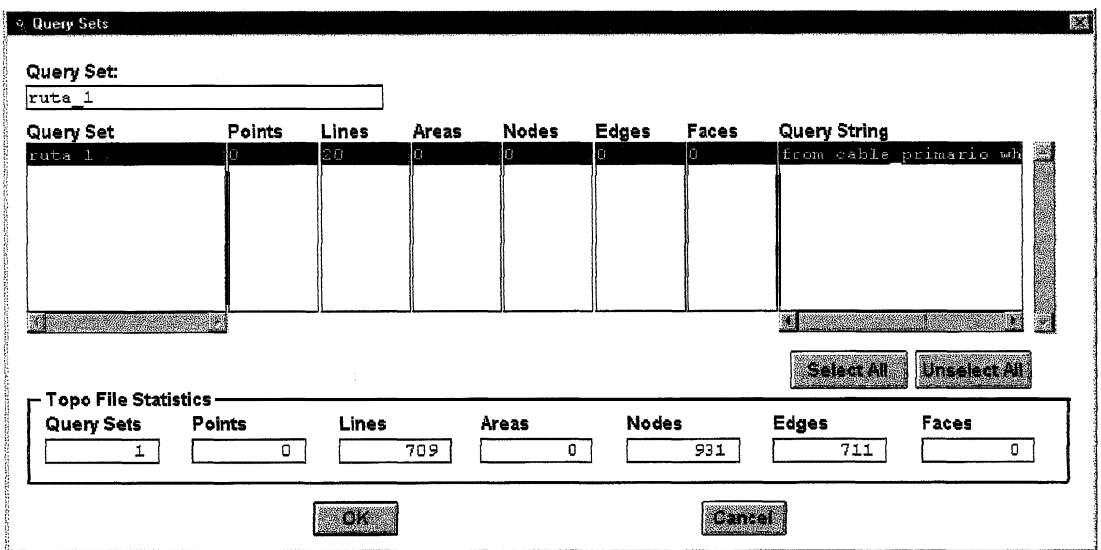

Figura #14

 $\Rightarrow$  Click **OK** 

La caja de diálogo desaparece y el query set ruta 1 aparecerá en el área **Display Parameters.** 

 $\Rightarrow$  Click **OK** para ver el query set ruta 1.

La caja de diálogo Query Display Manager desaparece y aparece la ruta 1.

Nota: El archivo topológico es presentado. Esta presentación puede verse mejor si hacemos unos cambios en la simbología usando el Query Displayer.
$\Rightarrow$  Click en Modify...

- ⇒ Ea caja de diálogo Modify Display Parameters aparecerá y modificamos los parámetros de presentación como sea necesario.
- $\Rightarrow$  Seleccionamos Save Parameter Changes.
- $\Rightarrow$  Click OK. Notar Nuestros cambios son ahora presentados.

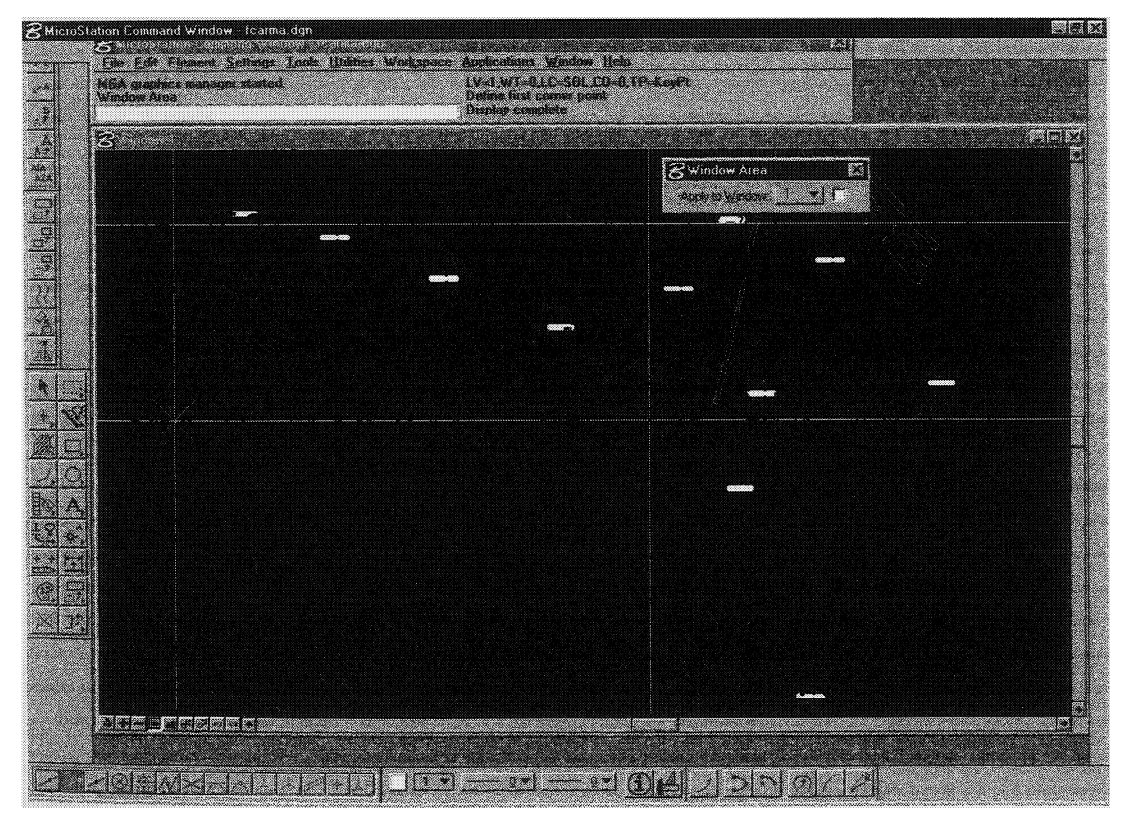

Figura  $#15$ 

 $\Rightarrow$  Seleccionamos File > Exit para salir de gráficos. Retornamos a la ventana MGE.

### **2.6.2 USANDO UN ARCHIVO TOPOLOGICO**

 $\Rightarrow$  Seleccionamos **Query Displayer** del menú Graphic.

- $\Rightarrow$  Seleccionamos el archivo topológico activo primarios top como entrada o seleccionamos un archiva topológico diferente para presentarlo.
- **>** Click **Display.**

 $\Rightarrow$  Click **Apply.** 

Nota: El archivo topológico es presentado. Esta presentación puede verse mejor si hacemos unos cambios en la simbología usando el Query **Displayer.**

**>**Click **en Modify, <sup>o</sup> <sup>e</sup>**

- ⇒ La caja de diálogo Modif'y Display Parameters aparecerá y modificamos Pos parámetros de presentación como sea necesario.
- ⇒ Seleccionamos Save Parameter Changes.

 $\Rightarrow$  Click OK.

**3** Cliek **Apply.**

 $\Rightarrow$ Click OK.

Nota: Nuestros cambios son ahora presentados.

### **2.7 GENERADO REPORTES DE QUERY SETS**

El **query reporter** genera una pantalla de reporte, un archivo de reporte y/o reportes de tiblas de la Base de datos Relaciona1 basados en el contenido de un query set. Los reportes de salida producen información obtenida de las tablas y columnas de la Base de Datos Relaciona1 especificadas en el archivo de definición de reporte.

Cada definición de reporte es un archivo separado con la extensión .rpd en el directorio \setup del proyecto activo y el nombre de definición del reporte es el nombre de archivo. Cuando se genera un reporte, si seleccionamos como salida el contenido de un reporte a un archivo, el archivo es salvado en el subdirectorio \rpt del proyecto activo.

Nosotros ahora generaremos una pantalla de reporte que nos muestra las atributos de la ruta 3. -

Los pasos para generar una pantalla de reporte son los siguientes.

3 Seleccionamos **Tsols > MGE Analyst.**

La caja de diálogo **MGE Analyst Tools** aparece.

**MGE Analyst Tools Stationary** Tools: Area Merger y. Area Patterner **Attribute Processor Design Builder** Feature Zoner Query Builder Query Deleter Query Regenerator **WE** Query Reporter Sliver Merger **INS**  $\frac{1}{2}$   $\Delta_{\rm DE}$ flose

**Figura # 16**

- $\Rightarrow$  Seleccionamos Query **Reporter;** entonces hacemos click en **Apply**. La caja de diálogo Query Reporter aparece.
- > Click **Select Query Set** para abrir la caja de diálogo **Query Setts.**
- 3 Seleccionamos **ruta 3** de la caja de diálogo **Query Sets.** La caja de diálogo desaparece y el nombre del query set se presenta en el campo texto **Query Set.**
- \_.) Seleccionamos el botón **Browse** que se encuentra junto a la caja de texto **Report Definición File** para abrir la caja de diálogo Select File.
- $\Rightarrow$  Seleccionamos **primarios.rpd** de la lista que se encuentra abajo de la caja de texto **File** Name; entonces hacemos click en OK.

La caja de diálogo desaparece y el nombre del reporte se presenta en la caja de texto sobre la caja de diálogo Query Reporter.

 $\Rightarrow$  Click en Create.

⇒ Se nos presenta la caja de diálogo Define Report Definition File.

 $\Rightarrow$  En fa caja de texto Table Definition seleccionamos la tabla cable\_primario y las columnas id central, ruta, desde, hasta y longitud.

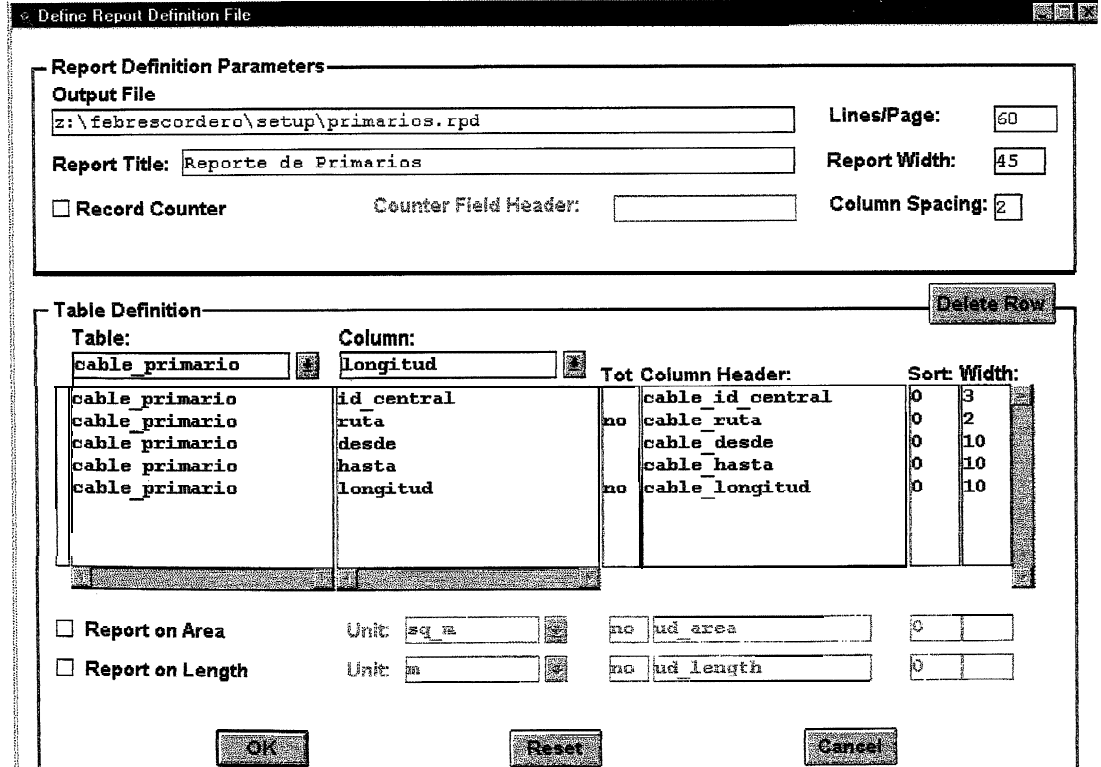

Figura #17

 $\Rightarrow$  Click **OK**.

 $\Rightarrow$  Seleccionamos el modo de salida. Click en las cajas de selección File y Screen, para guardar el reporte en el archivo primarios\_ruta\_3 y presentarlo en pantalla respectivamente.

Figura #18

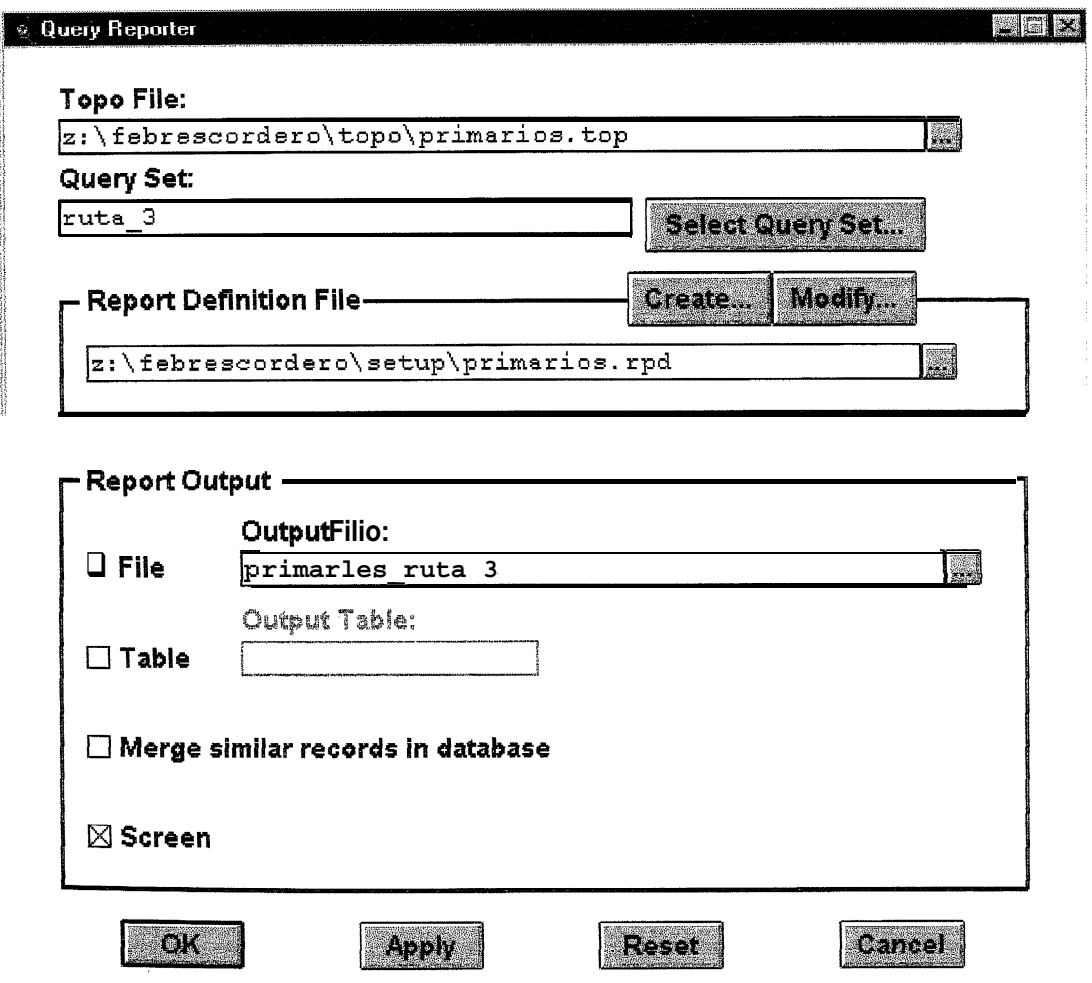

### $\Rightarrow$  Click **OK**.

La caja de diálogo Select Start Mode aparece.

 $\Rightarrow$  Seleccionamos el botón de opción Execute and Wait.

 $\Rightarrow$  Click OK para generar un reporte de pantalla.

Aparece la caja de diálogo Process Monitor con información acerca del proceso en progreso. Cuando el proceso esta completo, la caja de diálogo Report aparece con un reporte en pantalla. El reporte es presentado acorde con el conjunto de parámetros definidos en el reporte primarios.rpd.

 $\Rightarrow$  Usamos el botón **Display** More y la barra de desplazamiento a la izquierda y derecha para moverse a través del reporte.

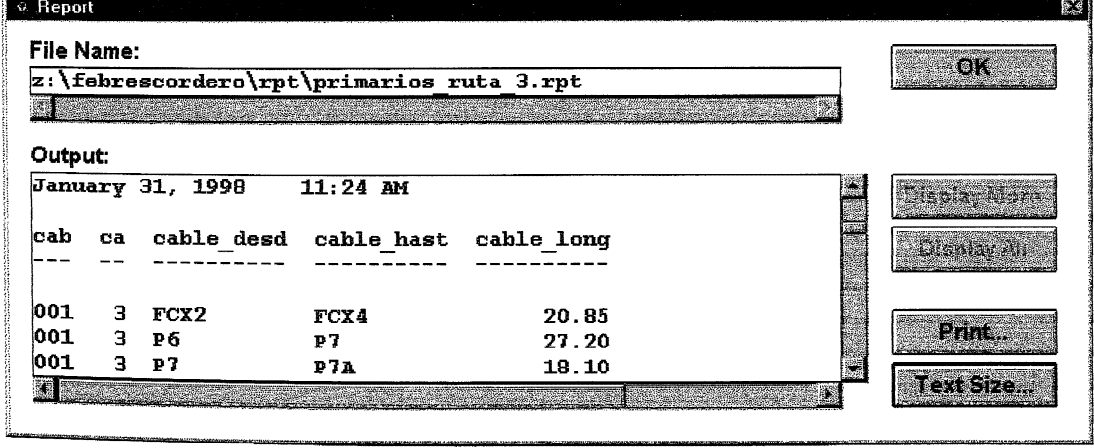

**Figura # 19**

⇒ Cuando hemos terminado de revisar el reporte en pantalla, hacemos Click en OK. Desaparecer la caja de diálogo Process Monitor. Click derecho en el botón Inicio. Se nos presenta la ventana Exploring.

### $\Rightarrow$  Doble Click en FEBRESCORDERO. Doble Click en rpt.

> Seleccionamos primarios\_review.rpt y se nos presenta la pantalla primarios\_review.rpt - Notepad con la información de los query sets del archivo primarios.top.

| primarios_review.rpt - Notepad                                           |                                        |
|--------------------------------------------------------------------------|----------------------------------------|
| Fie Edi Seach Hop                                                        |                                        |
|                                                                          |                                        |
| Input topo file                                                          | z:\febrescordero\topo\primarios.top    |
|                                                                          |                                        |
|                                                                          | 931                                    |
| Number of nodes<br>Number of faces                                       | 0                                      |
| Number of edges                                                          | 711                                    |
| Number of linkages                                                       | 2133                                   |
| Number of point features                                                 | п                                      |
| Number of line features                                                  | 789                                    |
| Number of area features                                                  | и.                                     |
| Number of active query sets                                              | з                                      |
| 1- ruta 1                                                                |                                        |
| Number of points<br>ß                                                    |                                        |
| <b>Number of lines</b><br>20                                             |                                        |
| Number of areas<br>8                                                     |                                        |
| Number of nodes<br>В                                                     |                                        |
| Number of edges<br>9                                                     |                                        |
| Number of faces<br>Й                                                     |                                        |
| Query string        from cable primario where ruta = 1;                  |                                        |
| 2- ruta 2                                                                |                                        |
| Number of points<br>ø                                                    |                                        |
| Number of lines<br>36                                                    |                                        |
| Number of areas<br>γ.                                                    |                                        |
| Number of nodes<br>a                                                     |                                        |
| Number of edges<br>B                                                     |                                        |
| Number of faces<br>A<br>Query string from cable_primario where ruta = 2; |                                        |
|                                                                          |                                        |
| $3-$ ruta $3$                                                            |                                        |
| Number of points<br>o                                                    |                                        |
| Number of lines<br>54                                                    |                                        |
| Number of areas<br>в                                                     |                                        |
| Number of nodes<br>6<br>Number of edges                                  |                                        |
| a<br>Number of faces                                                     |                                        |
| Query string                                                             | from cable primario where ruta = $3$ ; |
|                                                                          |                                        |
|                                                                          |                                        |
|                                                                          |                                        |

Figura #20

i ali 16 Pay  $\Rightarrow$  Click en Close para cerrar la caja de diálogo MGE Analyst Tools.

 $\Rightarrow$  Seleccionamos File > Exit para salir de MGE.

Esto concluye el workflow.

### 2.8 GENERANDO ZONAS ALREDEDOR DE FEATURES

Zonas son usadas en análisis espacial para desempeñar operaciones de búsqueda como búsquedas de distancia y análisis de corredores o caminos. Feature Zoner es el proceso MGA que nos permite crear zonas de mínima distancia o ancho variable en archivos topológicos o archivos de diseño de Microestación. Zonas pueden ser creadas alrededor de features de líneas, puntos y/o áreas.

#### 2.8.1 ACCESANDO FEATURE ZONER

Nosotros podemos accesar a Feature Zoner usando uno de los siguientes métodos:

- 1. Seleccionando cada Feature Zoner no gráfico de la ventana MGE o en graphics.
- 2. Seleccionando Feature Zoner del menú Graphic en graphics.

## 2.8.1.1 USANDO FEATURE ZONER NO GRAFICO

Seleccionamos Feature Zoner de la lista de herramientas MGA para abrir la caja de diálogo.

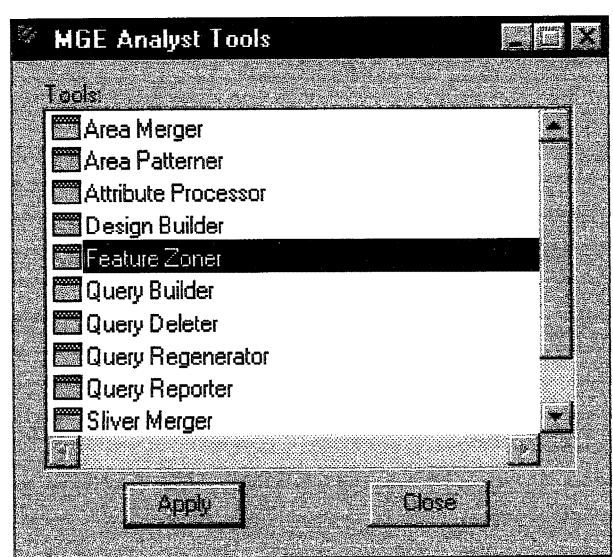

Figura #21

- $\Rightarrow$  Seleccionamos primariol16.top como archivo topo de entrada.
- $\Rightarrow$  Escogemos la opción Line Features.
- $\Rightarrow$  Click en Select Query Sets.

Se van a presentar los query sets creados en el archivo primariol16.top.

 $\Rightarrow$  Click en RUTA1.

- ⇒ Seleccionamos los parámetros de zona. En nuestro caso introducimos el número 10 para indicar que la distancia de zona va a ser de 10 metros.
- > Seleccionamos los parámetros de salida usando la caja de diálogo File Output y si es aplicable especificamos que tabla de la base de datos podría ser modificada con la distancia de zona.
- Seleccionamos Topo File como el archivo de salida de Feature Zoner e ingresamos zona\_ruta1.top como el Output Topo File.

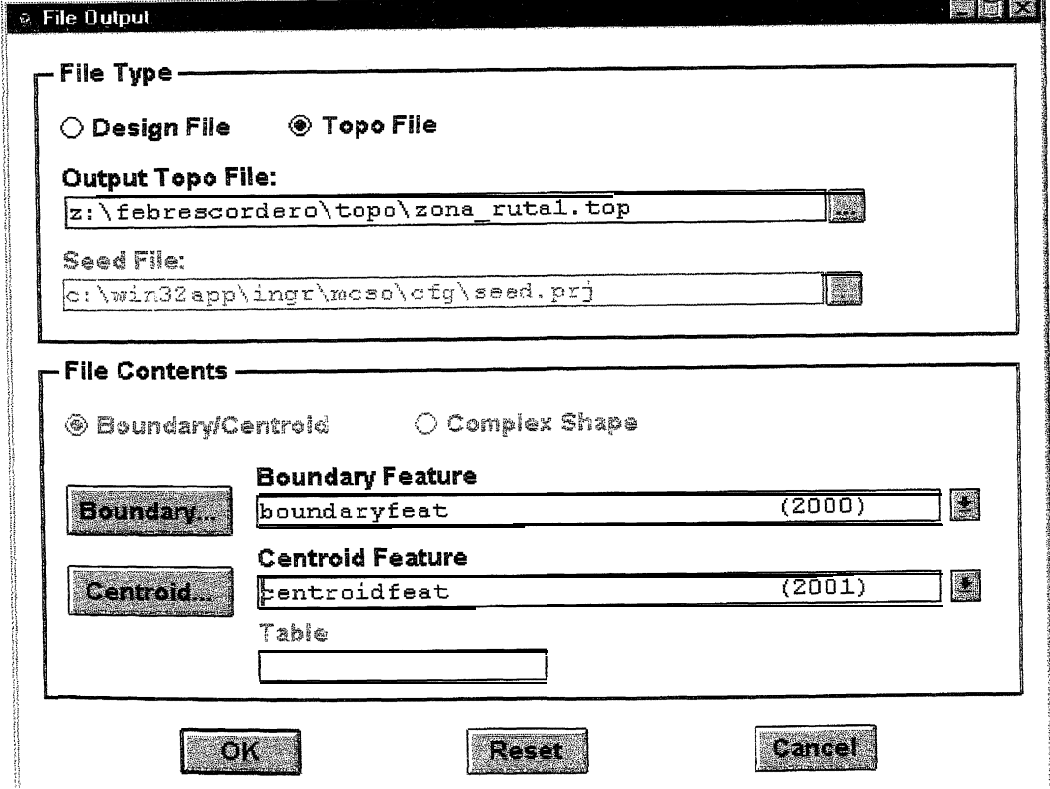

Figura #22

 $\Rightarrow$  Seleccionamos el Boundary Feature.

 $\Rightarrow$  Seleccionamos el Centroid Feature. Click OK.

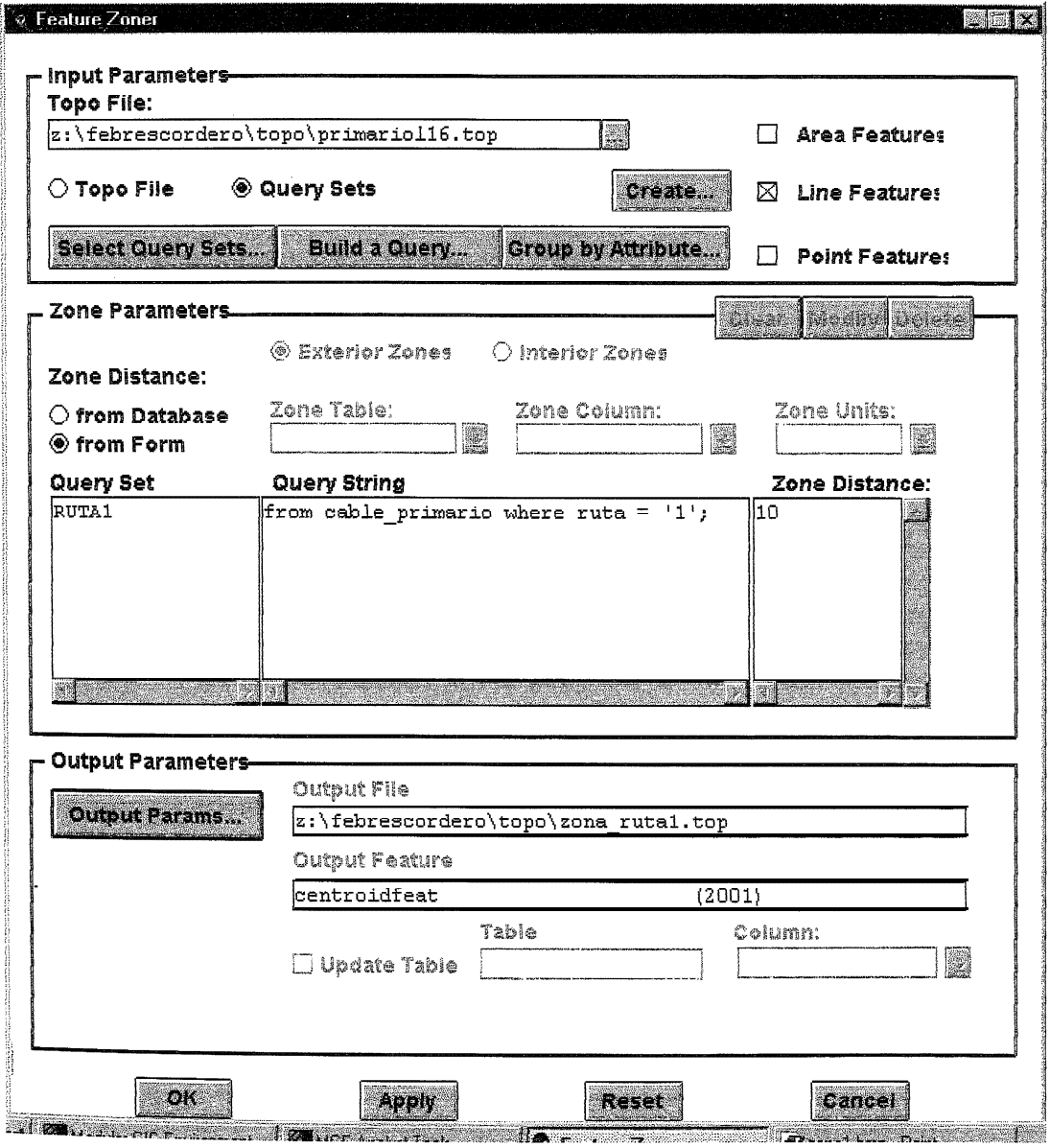

Figura #23

- $\Rightarrow$  Click OK en la ventana Feature Zoner.
- ⇒ Seleccionamos el apropiado modo de inicio de la caja de diálogo Select **Start Mode**

### 2.8.1.2 USANDO FEATURE ZONER GRAFICO

- $\Rightarrow$  Seleccionamos **Feature Zoner** de la lista de herramientas MGA para abrir la caja de diálogo.
- $\Rightarrow$  Seleccionamos los parámetros de entrada.
- $\Rightarrow$  Seleccionamos los parámetros de zona.
- ⇒ Si estamos poniendo como salida un archivo topologico, seleccionamos si o no los resultados de Feature Zoner podrían presentarse automáticamente.
- $\Rightarrow$  Si nosotros elegimos usar Automatic Display, podemos definir los parámetros de presentación de cada tipo de feature mediante la caja de diálogo Define Display Parameters.
- $\Rightarrow$  Click OK.
- ⇒ Seleccionamos el apropiado modo de inicio de la caja de diálogo Select **Start Mode**

#### **2.9 QUERIES MAS AVANZADOS**

- $\Rightarrow$  Seleccionamos Query Builder de la lista de herramientas MGA para abrir la caja de diálogo.
- ⇒ Seleccionamos el archivo topológico primarios\_pozos\_ruta1l16.top, el cual está compuesto por los archivos topo primarios top y pozos top. La tabla que nosotros seleccionamos es pozos, la cual se presentará en el área Query Statement y la lista de operadores espaciales aparecerá.
- $\Rightarrow$  Click Accept. Usando la barra de desplazamiento, seleccionamos el operador espacial contained\_by de la caja de texto Spatial Operators.

 $\Rightarrow$  Click Accept.

- $\Rightarrow$  Se presentará el operador de proximidad contained by en el área Query Statement.
- $\Rightarrow$  Click en el operando Type y seleccionamos el feature topológico AREAS. Click Accept.
- $\Rightarrow$  Ponemos pozos\_ruta 1 en la caja de texto Output Query Set, para indicar el nombre del query, el cual va a contener el número de pozos que se encuentran en la ruta 1.

 $\Rightarrow$  Click Accept.

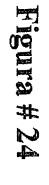

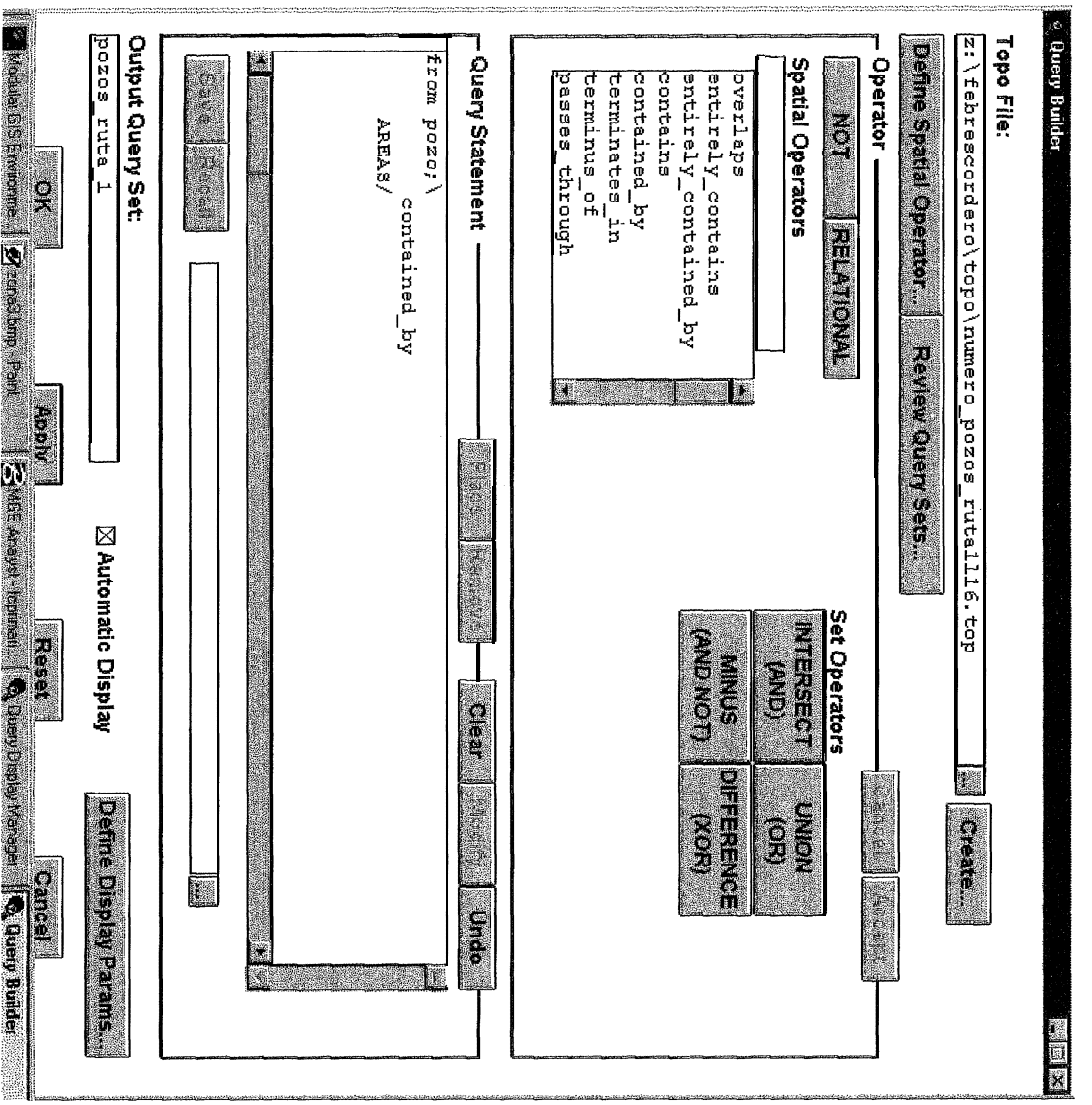

- $\Rightarrow$  Seleccionamos el apropiado modo de inicio de la caja de diálogo Select Start Mode.
- $\Rightarrow$  Seleccionamos Graphic > Query Displayer para abrir la caja de diálogo Query Display Manager.
- ⇒ Click Select Query Sets. Seleccionamos el query set llamado pozos\_ruta\_1.
- ⇒ Click en Modify... La caja de diálogo Modify Display Parameters aparecerá y modificamos los parámetros de presentación como sea necesario.

 $\Rightarrow$  Seleccionamos Save Parameter Changes. Click OK. Click Apply. Nota: Nuestros cambios son ahora presentados. Los pozos de la ruta 1 son presentados.

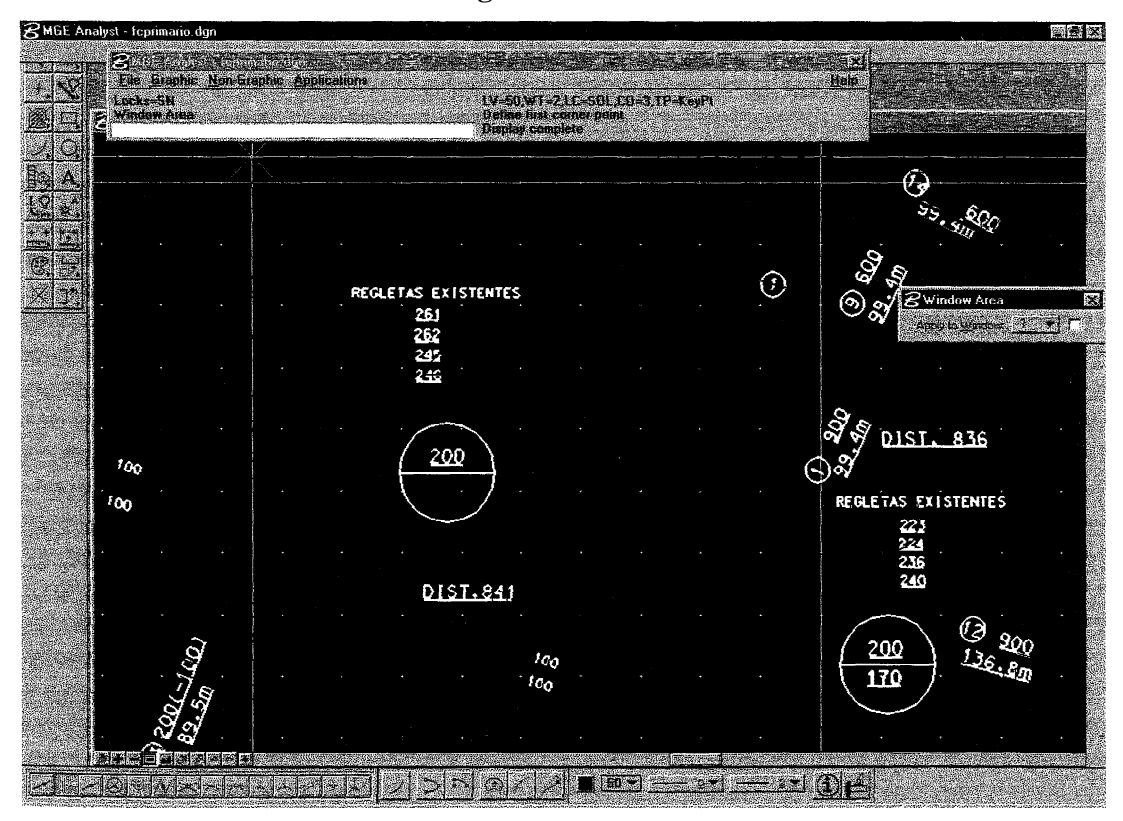

Figura #25

#### **2.10 USANDO TOPO REVIEWER**

Para examinar el contenido de archivos topológicos, nosotros podemos usar la herramienta Topo Reviewer. Topo Reviewer nos permite presentar un reporte en la pantalla o producir un archivo de reporte de salida. El reporte contiene la siguiente información: nombres y contenidos de query sets con el número de puntos, líneas, áreas, nodos, edges, caras y cadena de queries. Topo Reviewer es una herramienta no gráfica que puede ser seleccionada de la ventana MGE o mediante graphics.

- $\Rightarrow$  Seleccionamos Topo Reviewer de la lista de herramientas MGA para abrir la caja de diálogo.
- $\Rightarrow$  Ponemos el nombre del archivo topológico que deseamos examinar. Click en Review Topo File para presentar el reporte en la pantalla o introducimos un nombre de archivo de salida y hacemos click en OK.

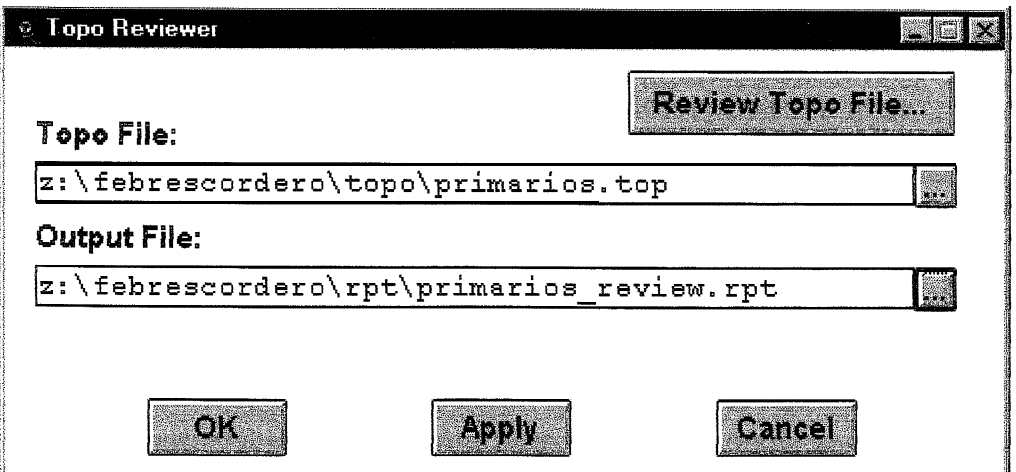

#### **Figura # 26**

⇒ Seleccionamos el apropiado modo de inicio de la caja de diálogo Select **Start Mode.** 

 $\Rightarrow$  Click OK.

### 2.11 USANDO QUERY DELETER

Query sets pueden ser borrados de los archivos topológicos con la herramienta Query Deleter. Podemos seleccionar query sets individuales en un archivo topológico para su borrado o podemos borrar todos los query sets en un archivo topológico a la vez.

⇒ Seleccionamos Query Deleter de la lista de herramientas MGA para abrir la caja de diálogo.

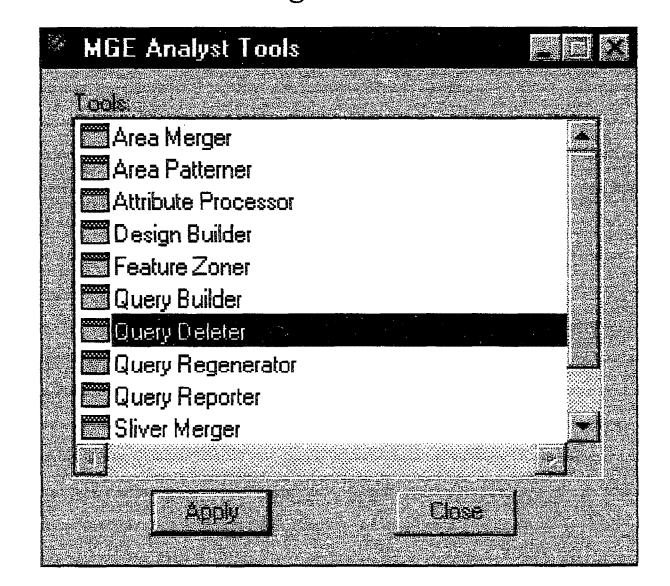

Figura #27

- ⇒ Tipeamos el nombre de un archivo topológico existente que contiene query sets a ser borrados.
- $\Rightarrow$  Seleccionamos el query sets del archivo topológico y entonces hacemos click en OK.

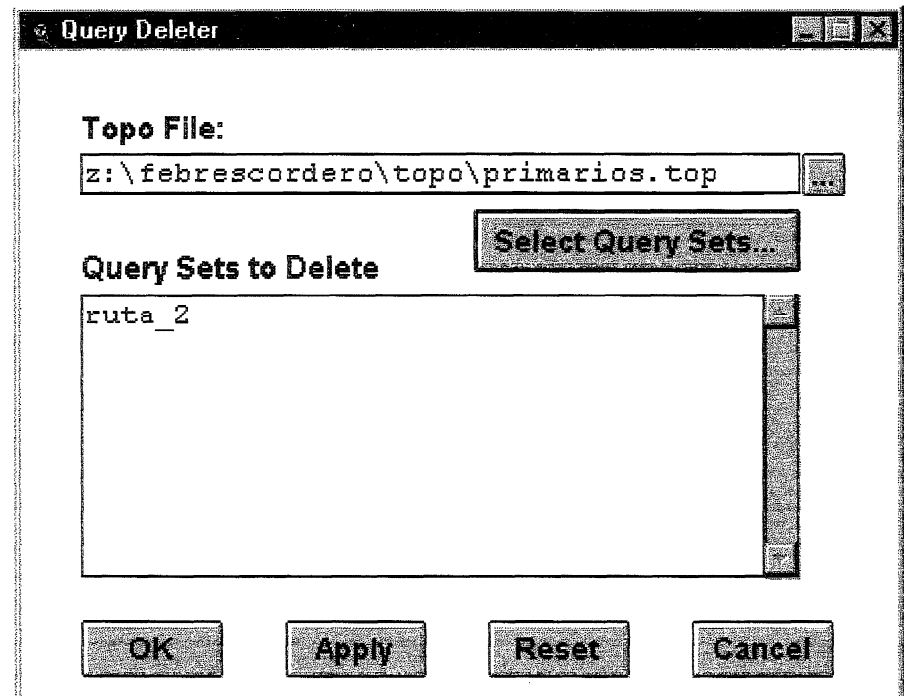

Figura #28

 $\Rightarrow$  Seleccionamos el modo de comenzar de la caja de diálogo Select Start Mode.

 $\Rightarrow$  Click OK.

# Capítulo III

# **HERRAMIENTAS EMPLEADAS**

Debido a la naturaleza del Proyecto: Integración de dos Sistemas, la herramienta que se empleó debía ser la misma en la que están desarrollados ambos Sistemas, tanto el Sistema de Administración de Planta Externa, como el Sistema de Inventario de Planta Externa.

Dado que la plataforma de Base de Datos sobre la cual ambos Sistemas están desarrollados es la misma, no existe ningún inconveniente de arquitecturas o de compatibilidades.

La herramienta empleada se denomina Developer/2000 para Windows 95 o Windows NT, el cual es un paquete de generadores, compiladores y ejecutores que permiten el desarrollo de aplicaciones de cualquier tipo sobre una plataforma de Base de Datos ORACLE.

Entre las utilidades o programas que comprenden el Developer/2000 se encuentran los siguientes:

- Forms 4.5
- Reports 2.5
- Graphics 2.5  $\bullet$

De éstos solamente se emplearon dos: Forms y Reports, por cuanto las aplicaciones de Administración e Inventario así lo requerían.

فكالمند et cha

### **3.1 FORMS 4.5 PARA WINDOWS95/NT**

El Forms 4.5 para Windows 95/NT permite realizar los programas en sí, es la herramienta por medio de la cual se crean las pantallas de las aplicaciones. Por medio del Forms se generan las pantallas o programas que luego conformarían un Sistema. Se pueden incluir en éstas diversos tipos de elementos, que pueden o no ser parte de una tabla de la Base de Datos, como por ejemplo: Items de Texto o de Display (Text Item o Display Item), Listas (Combos), Botones (Buttons), Botones de Radio (Radio Buttons), Cuadros de chequeo (Checkbox), etc.

El Forms tiene una concepción basada en eventos o gatillos (trigger) que "disparan" cierto tipo de acción o subrutina. De esta manera se programan los controles de Ha Forma para que cuando suceda algo se ejecute lo debido.

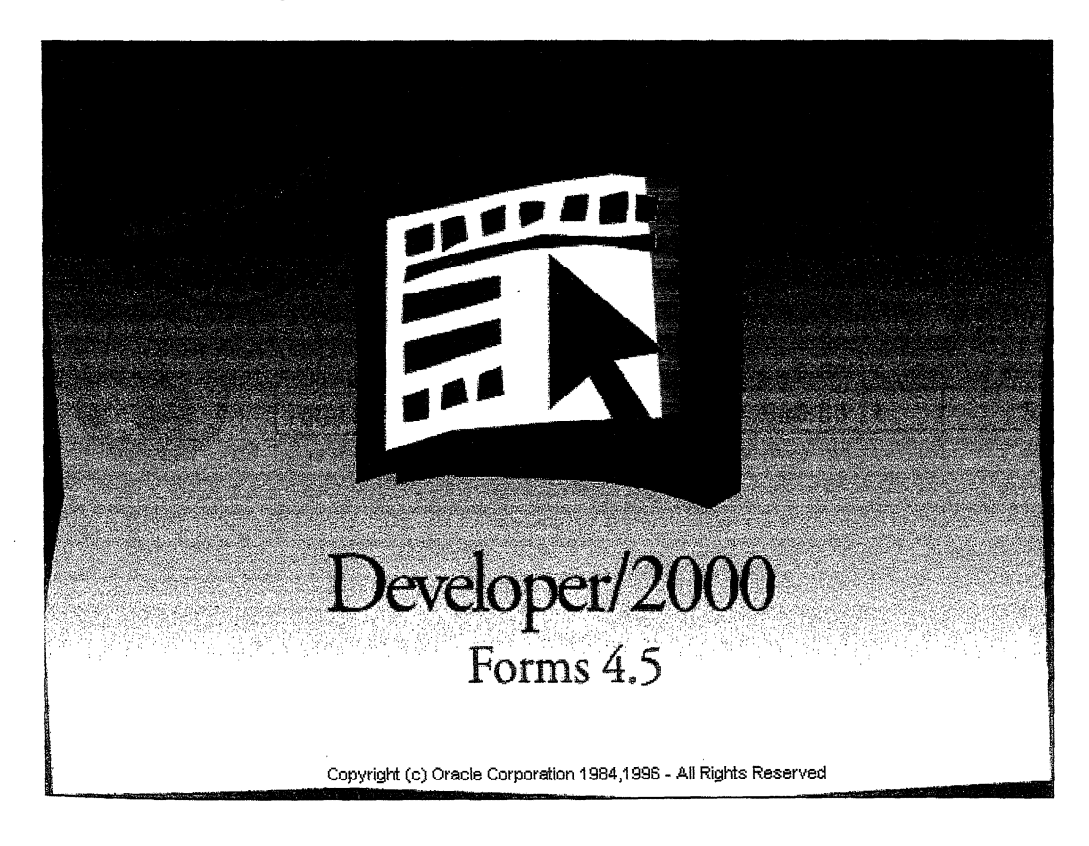

Figura #29 - DEVELOPER/2000 Forms 4.5

## **3.2 REPORTS 2.5 PARA WINDOWS 95/NT**

El Reports 2.5 para Windows 95/NT es la herramienta que permite diseñar reportes a partir de campos de las tablas de la Base de Datos.

Con el Reports se puede relacionar tablas de la Base de Datos, y manteniendo las relaciones entre ellas, mostrar ciertos campos dependiendo de las necesidades del reporte.

El Reports, al igual que el Forms, fueron diseñados para trabajar específicamente con la Base de Datos ORACLE.

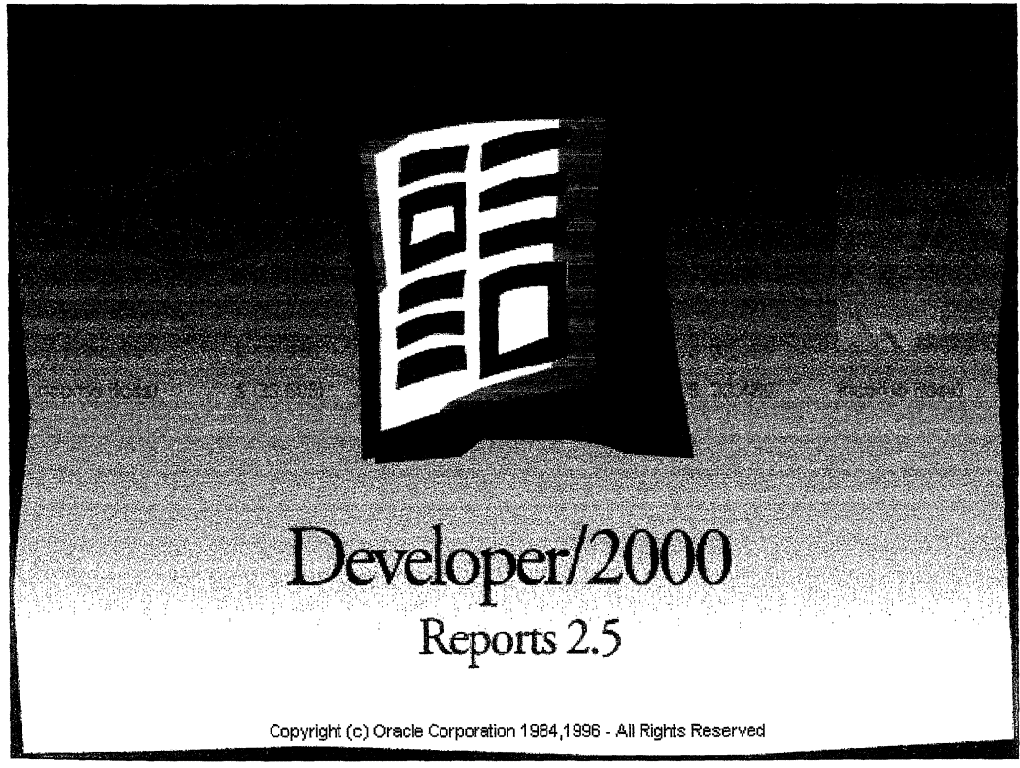

Figura #30- DEVELOPER/2000 Reports 2.5

Cabe recalcar que ambas herramientas: Forms y Reports simplemente permiten la creación de aplicaciones, mas no de una Base de Datos, ni de las tablas que la componen.

# 3.3 SQL WORKSHEET

Otra herramienta adicional que se empleó fue el SQL WorkSheet, la cual permite ejecutar sentencias SQL para la creación, modificación, eliminación y manipulación en general de las tablas que componen la Base de datos.

Figura #31 - SQL WorkSheet

| <b>Demetel [Untitled] - Oracle SQL Worksheet</b><br>File Edit View Worksheet Help | 网络                     |
|-----------------------------------------------------------------------------------|------------------------|
|                                                                                   |                        |
| SDD RELEASE NOTES                                                                 | VIEW                   |
| SDD RESERVED NAMES                                                                | TABLE                  |
| $\blacksquare$<br>SDD SELECT TEXT                                                 | VIEW                   |
| SDD SEQUENCE USAGES                                                               | TABLE                  |
| SDD STATEMENTS                                                                    | TABLE                  |
| SDD STRUCTURE ELEMENTS                                                            | TABLE                  |
| SDD SYNONYMS                                                                      | VIEW                   |
| SDD SYNONYM USAGES                                                                | TABLE                  |
| SDD TABLE USAGES                                                                  | <b>TABLE</b>           |
| SDD TAB DEFS                                                                      | VIEW                   |
| SDD VALIDATION RULES                                                              | VIEW                   |
| SDD WHERE CONDITIONS                                                              | VIEW                   |
| SDW ACCESS RIGHTS                                                                 | <b>TABLE</b>           |
| SDU PROGRAM LOCATIONS                                                             | TABLE                  |
| SDV USERS                                                                         | TABLE                  |
| SDW VALID STRUCTURE ELEMENTS                                                      | <b>TABLE</b>           |
| 311 rows selected.                                                                |                        |
|                                                                                   |                        |
|                                                                                   |                        |
|                                                                                   |                        |
| W3<br>SELECT * FROM TAB.                                                          |                        |
|                                                                                   |                        |
| ڣ                                                                                 |                        |
|                                                                                   |                        |
|                                                                                   |                        |
|                                                                                   |                        |
|                                                                                   |                        |
|                                                                                   |                        |
| B                                                                                 |                        |
|                                                                                   |                        |
| Q                                                                                 |                        |
| $\mathbf{G}$                                                                      |                        |
|                                                                                   |                        |
| For Help, press F1                                                                | <b>CAP AIN CONTROL</b> |

# Capítulo IV

# **INTEGRACION**

Después de un largo análisis del trabajo a realizar, sobre la Integración de los dos Sistemas, tanto el de Línea Buena como el de Inventario de la ESPOL, se pudo determinar que existen ciertas tablas que son comunes para ambos Sistemas.

Basándonos en esta premisa, el primer paso a seguir era ubicar cuáles eran estas tablas, luego de ubicarlas, se debía modificar estas tablas para que quede solamente una de las dos, por ultimo se tenía que modificar las Formas para que trabajen bien con estas nuevas tablas.

# **4.1 DETERMINACIÓN DE LAS TABLAS COMUNES.-**

Para este trabajo fue necesario estudiar detenidamente y a fondo, cada una de las tablas de ambos sistemas. Se debió comparar los campos de las tablas, para determinar cuales tenían atributos semejantes.

Existían tablas del Sistema de Línea Buena que tenían campos iguales a una tabla del Inventario de la ESPOL, pero que le faltaban unos campos que la tabla de Inventario tenía, o que tenía ciertos campos adicionales que la tabla de Inventario no tenía. A este tipo de tablas se las consideró como semejantes y se las tomó en cuenta para el siguiente paso del proceso de Integración. Estas tablas semejantes son las siguientes:

| <b>LÍNEA BUENA</b>            | ESPOL              |
|-------------------------------|--------------------|
| <b>VERFIC ARMARIOS</b>        | <b>ARMARIO</b>     |
| SUBLEVANT CABLE PRIMARIO      | CABLE PRIMARIO     |
| SUBLEV CABLE SECUNDARIO       | CABLE SECUNDARIO   |
| VERIFICACION CAJAS DISPERSION | CAJA DISPERSION    |
| CENTRAL/CENTRALES             | <b>CENTRAL</b>     |
| VERIFICACION PARES PRIMARIOS  | PAR_CENTRAL        |
| VERIFICACION_POZO_GRANDE      | POZO               |
| ARMARIOS_REGLETAS             | REGLETA PRIMARIO   |
| ARMARIOS SECUNDARIOS          | REGLETA SECUNDARIO |
| <b>CABLES</b>                 | <b>RUTA</b>        |
| <b>ZONAS</b>                  | ZONA               |
| INVENTARIO LINEA ABONADOS     | TELEFONO           |

TABLAS SIMILARES ENTRE SISTEMAS

Tabla I

## **4.2 MODIFICACIÓN DE LAS TABLAS SEMEJANTES.-**

El proceso de modificación de las Tablas Semejantes se hizo de la siguiente manera:

- A las tablas semejantes se les aplicó una especie de UNIÓN entre los campos de dichas tablas, y se les dejó siempre el nombre de la tabla de Inventario. Ejemplo: entre la tabla CABLES y la tabla RUTA, luego de la respectiva modificación quedó con el nombre RUTA.
- Los campos semejantes obviamente se mantuvieron, y se les asignó el nombre del campo de la tabla del Inventario. Ejemplo: el campo VERIFIC ARMARIOS.IDCENTRAL cambió se por ARMARIO.ID CENTRAL.
- Si los campos semejantes tenían diferentes longitudes, se dejaba la longitud de cualquiera de los dos. Ejemplo: mas larga el campo VERIFIC ARMARIOS.IDCENTRAL era varchar2(5) y el campo ARMARIO.ID CENTRAL era varchar2(3), se cambio la tabla de Inventario para que quede ARMARIO.ID\_CENTRAL varchar2(5).
- Si los campos semejantes tenían diferentes tipos, se dejaba el tipo de la ♦ tabla de Inventario, y se hacía las respectivas modificaciones a la tabla y Buena. el sus relacionadas de Línea Ejemplo: campo ARMARIOS SECUNDARIOS.PAR SEC era number(4,0) y el campo

REGLETA SECUDARIO.NRO era varchar2(2), se dejó el campo REGLETA SECUNDARIO.NRO varchar2(2) y se modificó todas las<br>tablas relacionadas con la anterior ARMARIOSSECUNDARIOS.

- + Si la tabla de Línea Buena tenía ciertos campos adicionales a la de Inventario, estos campos eran añadidos con sus respectivas restricciones o constraints. Ejemplo: la tabla CENTRAL de Línea Buena tiene el campo INICIALIZADA que la tabla de Inventario no tenía, entonces se hizo necesario agregarlo.
- + Si la tabla de Inventario tenía ciertos campos adicionales a la de Línea Buena, estos campos fueron dejados, pero suprimidos sus constraints o restricciones. Ejemplo: la tabla de Inventario POZO tenía el campo BASURA con su CONSTRAINT NOT NULL, este constraint tuvo que ser eliminado, ya que el sistema Línea Buena no utiliza este campo para nada.

En general se realizó una modificación de las tablas de Inventario tomando en consideración los campos y restricciones de las tablas de Línea Buena.

# **4.3 MODIFICACIÓN DE LAS FORMAS.-**

En la tercera fase de la Integración era necesario tener listas las tablas que irían a formar parte del Sistema Integrado, para lo cual se elaboraron Scripts de creación de todas las tablas, tanto de las de línea Buena, como de las del Inventario, además de las tablas comunes previamente modificadas.

Adicionalmente a lo anterior, era necesario determinar qué Formas se veían afectadas con la modificación de las Tablas. Estas Formas fueron identifícadas y se encuentran listadas en el ANEXO A.

La modificación de las Formas se hizo de la siguiente manera:

- □ Principalmente se tomó en consideración las formas que corresponden al Inventario o Repartidor de la Planta Externa, por cuanto las demás formas conciernen a procesos de Administración de la misma: Reparaciones, Instalaciones, etc.
- CL Se cambió en todas las Formas debidas, cada porción de código que dio problemas al compilar, debido a que no existía cierto campo de alguna tabla, ya que este campo fue modificado. Ejemplo: en la mayoría de las Formas se tuvo que modificar el campo CENTRAL.CENTRAL y poner el nuevo campo CENTRAL.DESCRIPCION.
- <sup>1111</sup> Se cambió en las Formas cada uno de los campos que habían cambiado en las tablas. Ejemplo: si en la tabla CENTRAL se cambió ciertos campos, estos campos también fúeron cambiados en la Forma en la que la tabla CENTRAL forma un bloque, es decir cada ítem de la Forma se cambió para reflejar lo existente en la Tabla.
- O Para ciertas fornzas se tuvo que crear algunas secuencias para poder compilar y generar con éxito dichas formas.

LI Dentro de lo que se refiere al Repartidor de la Planta Externa, se tienen algunas opciones, pero la que nos incumbe por el Proyecto es la sección de Inventario.

 $\hat{\mathcal{A}}$ 

- $\ddot{\phantom{0}}$
- $\mathcal{A}^{\mathcal{A}}$
- 

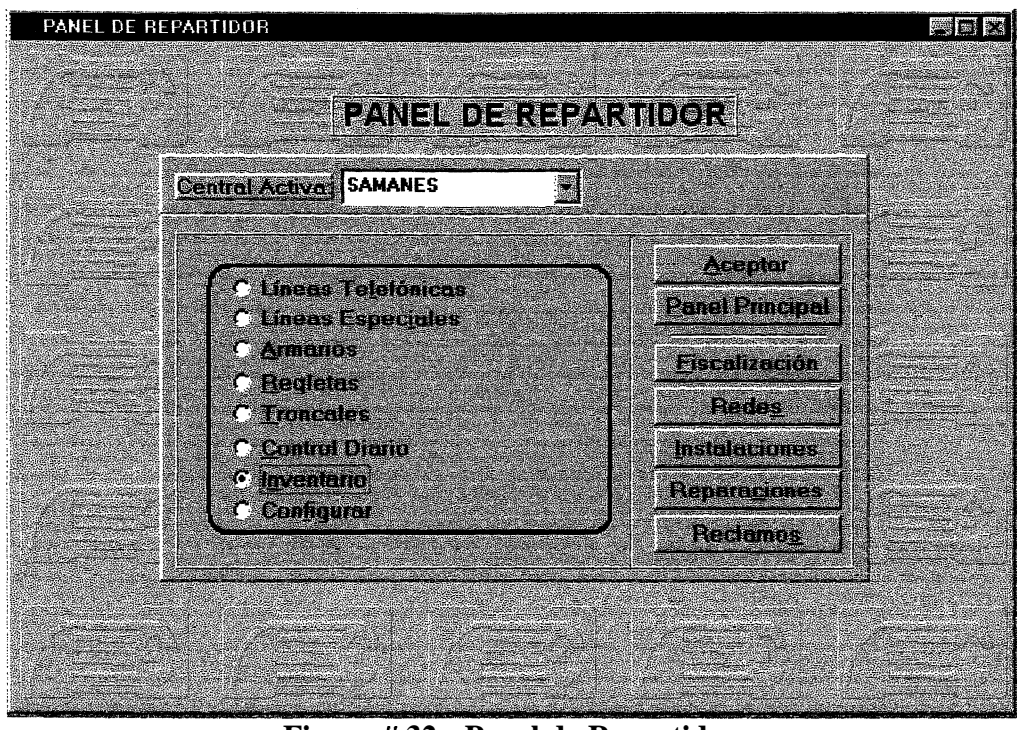

**Figura # 32 - Panel de Repartidor**

Dentro de lo que se refiere a Inventario tenemos la posibilidad de ingresar o consultar y modificar: Armarios, Pozos, Cajas de Dispersión, Cables Primarios, Cables Secundarios, Pares Primarios y Abonados, pero la opción de Abonados no estuvo habilitada el momento que se nos entregó las formas definitivas.

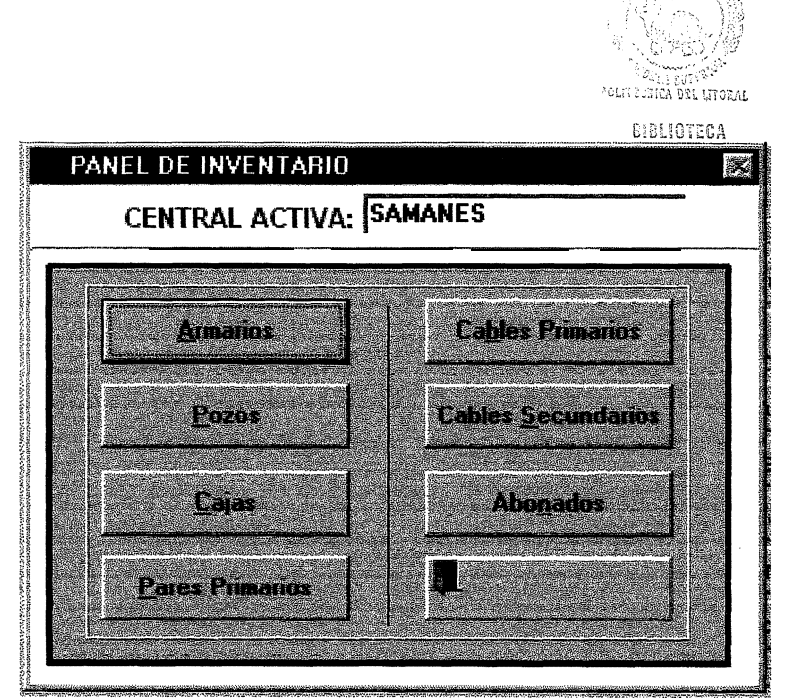

**Figura # 33 - Panel de Inventario**

A continuación se muestran las pantallas concernientes a la sección de Inventario, que es la parte en la que se centra nuestro Proyecto.

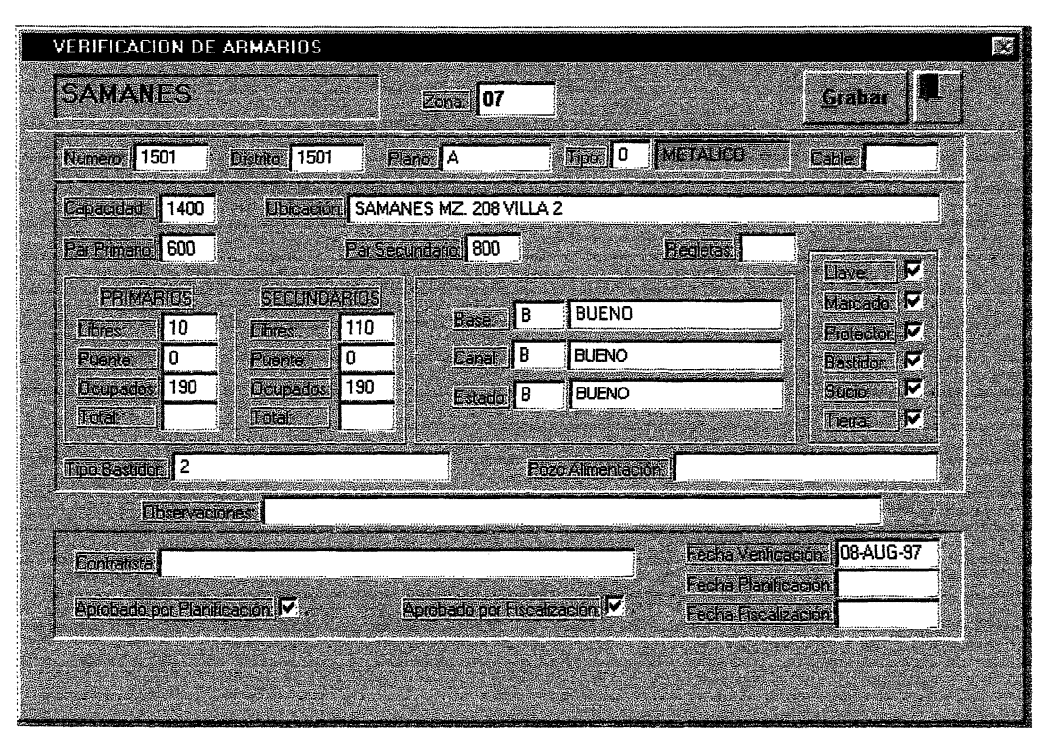

Figura #34 - Verificación de Armarios

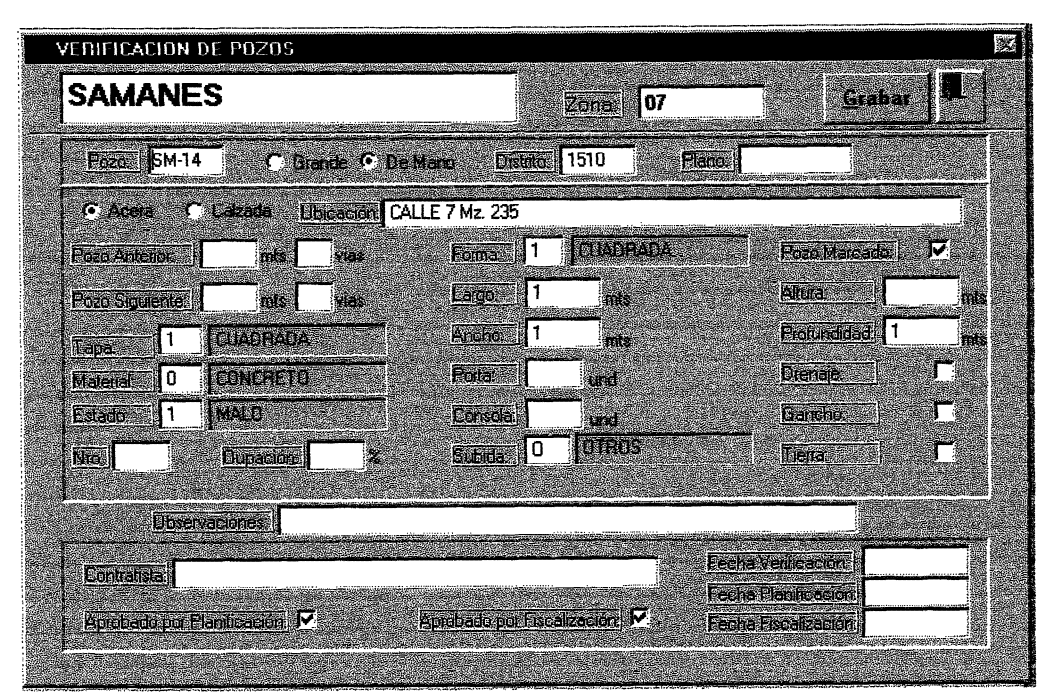

**Figura # 35 - Verificación de Pozos**

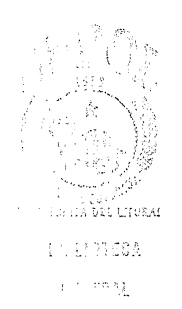

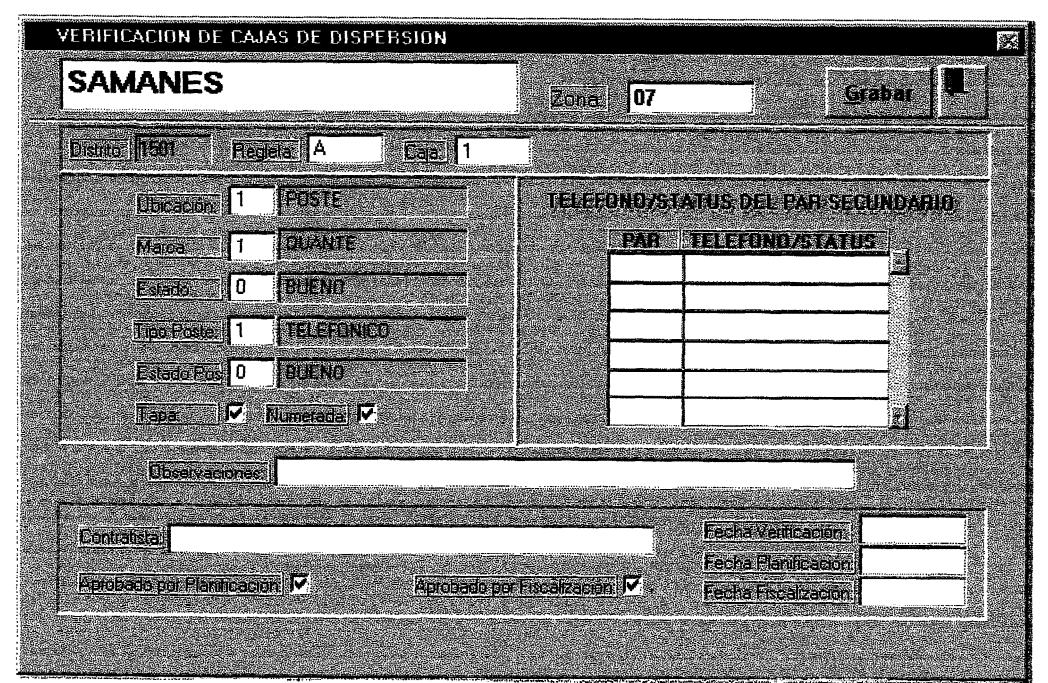

Figura #36 - Verificación de Cajas de Dispersión

| VERIFICACION DE PARES PRIMARIOS<br><b>SYNCHOLOGIA INSTANTANTIK</b><br><b>SAMANES</b><br><b>And Construction of the American State of the American State of the American State of the American State of the</b> |    |  |                         |        | l E<br>107<br>tel Mars<br>Zona. |                  |  |                |
|----------------------------------------------------------------------------------------------------|----|--|-------------------------|--------|---------------------------------|------------------|--|----------------|
| <b>Health</b>                                                                                                    |    |  | <b>Paul Cable Amato</b> | Estado |                                 | Offeny actories. |  | <b>Postal</b>  |
| 10                                                                                                    |    |  |                         |        |                                 |                  |  | F<br>3         |
| 10                                                                                                    | 2  |  |                         |        | <b>BR</b>                       |                  |  | <b>M</b><br>圝  |
| 10                                                                                                    | з  |  |                         |        | S.                              |                  |  | Γ              |
| 10                                                                                                    | 4  |  |                         |        |                                 |                  |  | ঢ়             |
| 10                                                                                                    | 5  |  |                         |        | 爨                               |                  |  | $\overline{P}$ |
| 10                                                                                                    | G  |  |                         |        | ×                               |                  |  | F              |
| 10                                                                                                    | 7  |  |                         |        | S.                              |                  |  | Г              |
| 10                                                                                                    | 8  |  |                         |        | ×                               |                  |  | ⊽              |
| 10                                                                                                    | 9  |  |                         |        | <b>September</b>                |                  |  | F              |
| 10                                                                                                    | 10 |  |                         |        | ■                               |                  |  | 反国             |

**Figura # 37 - Verificación de Pares Primarios**
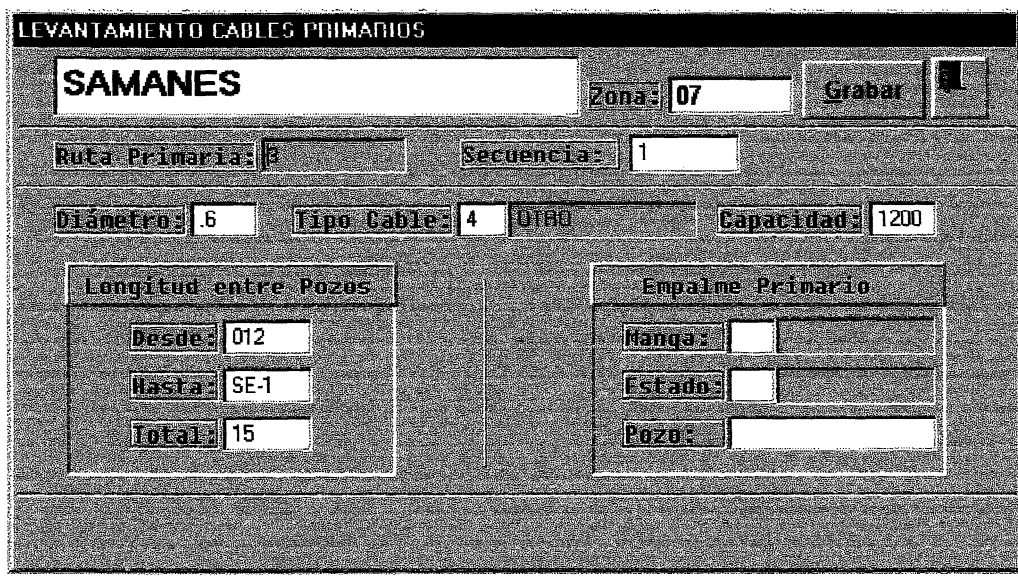

**Figura # 38 - Levantamiento de Cables Primarios**

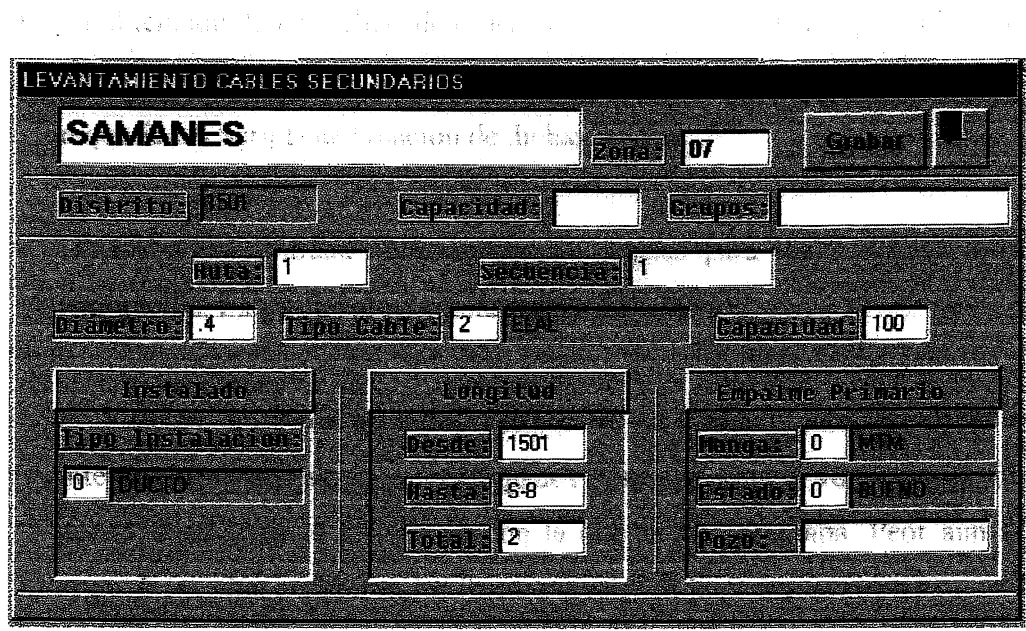

**<sup>&</sup>gt; Figura # 39 - Levaatamiento de Cables Secundarios**

The product of the control of the control of the control of the product of the control of the first 人名英格兰姓氏 医三角 医无线 化焦性酒石 医单形的 医二羟基甲基甲基甲基甲基

En general se modificó las formas para que trabajen con las nuevas tablas modificadas integradas. Viene substitutions of the state of the state of the state of the state of the state of the state of the state of the state of the state of the state of the state of the state of the state of the state of the s  $\mathbf{C}$ 

(2) 解释某人提供了解的 (1) 第100页 (1) 第142页 (1) 第1  $\label{eq:2.1} \frac{1}{\left(1-\frac{1}{2}\right)}\left(\frac{1}{\left(1-\frac{1}{2}\right)}\right)^{\frac{1}{2}}\left(\frac{1}{\left(1-\frac{1}{2}\right)}\right)^{\frac{1}{2}}\left(\frac{1}{\left(1-\frac{1}{2}\right)}\right)^{\frac{1}{2}}\left(\frac{1}{\left(1-\frac{1}{2}\right)}\right)^{\frac{1}{2}}\left(\frac{1}{\left(1-\frac{1}{2}\right)}\right)^{\frac{1}{2}}\left(\frac{1}{\left(1-\frac{1}{2}\right)}\right)^{\frac{1}{2}}\left(\frac{1}{\left(1-\frac$ 

## **OBSERVACIONES**

- \* La obtención de las Tablas de Línea Buena, se la logró hacer por el Expurt Que se nos proporcionó, a pesar de que se solicitó con mucho énfasis que se requería los Scripts de creación de dichas Tablas.
- \* Un Diagrama Entidad-Relación que se solicitó para poder realizar esta integración, nunca fue proporcionado por TELEMAX.
- El Sistema en sí, es decir los fuentes de las Formas para modificar e integrar los Sistemas, fueron entregados desde la primera vez con algo de atraso, a pesar de la insistencia con la que se las solicitaba. Peor aún la segunda ocasión cuando en los fuentes persistían los mismos errores.
- \*- En el proceso de Compilación y Generación de las Formas ya modificadas, se encontró que era necesario crear unas secuencias con las cuales ciertas Formas trabajan.
- Las furmas no funcionan a la perfección y como deberían, algunos de los eventus del ratón no son considerados a pesar de que sí están incluidos en el **código.** Esto se debe a una falla en al instalación del Developer/2000 para NT, mas no por que la Forma no considere dicha acción.

• Importante: La Forma CONTROL DIARIO.FMB no pudo ser cambiada: ni compilada, ni generada, ya que da un problema de protección de memoria en el Windows NT que provoca que la aplicación se cierre. Se intentó en algunas ocasiones y de diversas formas, compila y generar dicha forma pero de cualquier modo dio el mismo error y la aplicación se cerraba sin grabar cambio alguno.

 $\varphi_{\rm{max}}$  and  $\varphi_{\rm{max}}$ 

 $\ddot{\phantom{a}}$ 

### **CONCLUSIONES Y RECOMENDACIONES**

- MGE Analyst es una poderosa herramienta de análisis espacial que se la utiliza para construir modelos topológicos y consultar relaciones existentes entre features geugráficus. Por medio del cual podemos realizar consultas al inventario de la planta externa de Emetel, presentarlas gráficamente y generar un archivo de reporte, los cuales producen informacón ubtenida de las tablas y columnas de la Base de Datos Relaciunal.
- Los Sistemas se han integrado con éxito y se encuentran en funcionamiento de acuerdo a las Formas entregadas en última ocasión a la ESPOL y sobre las que el Fiscalizador del Proyecto autorizó a trabajar.

Park of Card

- Si el Sistema de Línea Buena no realiza alguna labor que debería, esto no concierne a la ESPOL, puesto que la ESPOL, no ha cambiado ningún procedimiento del código de cada Forma, solamente se hizo la integración de los sistemas. La revisión de que las Furmas realicen su trabajo respectivo concierne a la empresa desarrulladura del Sistema: TELEMAX.
- En el caso de que la empresa TELEMAX deseara modificar las formas, se recomienda que lo hagan sobre las Furmas mudifícadas por la ESPOL para la Integración. Dichas Furmas se encuentran numbradas en el Anexo-A-de este documento.
	- La Integración de los Sistemas ha permitidu tener una mejur visión de los datos de inventario recopilados por la ESPOL, ya que estos mismos datos

son empleados para la Administración de la Planta Externa a través del Sistema de Línea Buena.

- **\* Gracias a este** proyecto se ha podido ver y notar la importancia que tiene la Tecnología de la, Información en nuestro medio, y mas aún en la . actualidad, en donde quien no trabaja con los últimos avances se encuentra un paso por detrás. Esta aseveración marca la diferencia en muchos **aspectos de la Evolución Tecnológica.**
- Con la Integración de los Sistemas de Administración e Inventario de la **Planta Externa de EMETEL, se ha dado un paso mas en el desarrollo de la** Computación y de los Sistemas Computacionales, ya que en un principio ambos Sistemas fueron concebidos independientes sin considerar la posibilidad de una futura integración. Gracias a esta Integración se ha obtenido mucho beneficio en lo que se refíere a disponibilidad de datos.

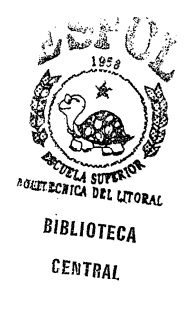

# ANEXO-A-

## **FORMAS A MODIFICAR**

Verifica Armarios. fmb Subv\_Cables\_Primario.fmb Lev\_Cable\_Secundario.fmb Lev\_Cable\_Secundario.fmb Verifíea Caja.fmb Verifica\_Caja.fmb Agregar Central. fmb Verifica\_Pares.fmb Verifica Pozo. fmb Inicializar Armarios Regletas.fmb Reservar.fmb Inicializar Cables.fmb Ingreso\_de\_Zonas.fmb Inicializar Ubicación de Armarios.fmb

 $\bar{z}$ 

 $\hat{\mathcal{A}}$ 

# **ANEXO-B-**

 $\sim 340$  km  $^{-1}$ 

 $\mathcal{L}(\mathcal{A})$  and  $\mathcal{L}(\mathcal{A})$  . In the  $\mathcal{L}(\mathcal{A})$ 

 $\sim$ 

 $\mathcal{A}$ 

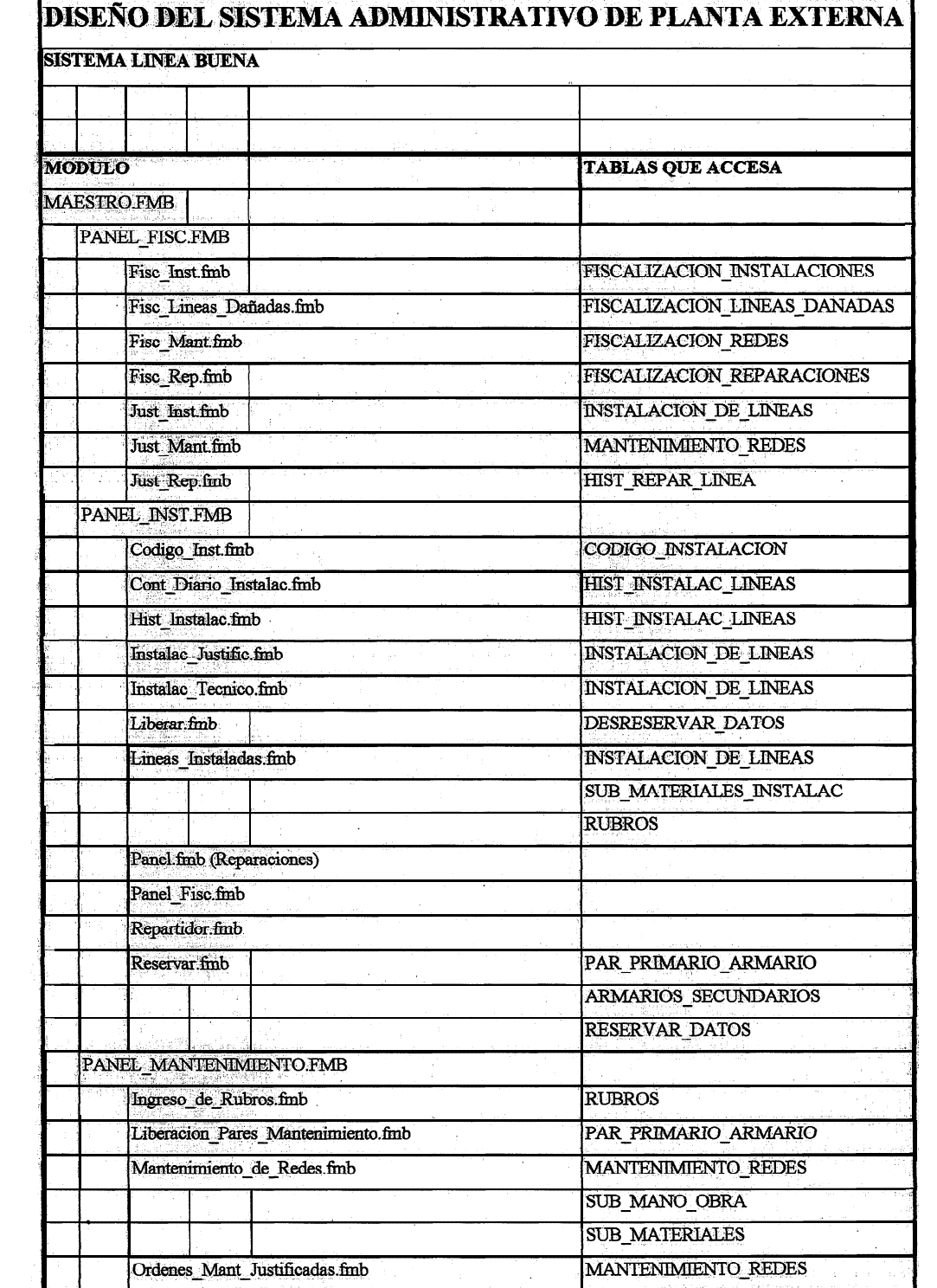

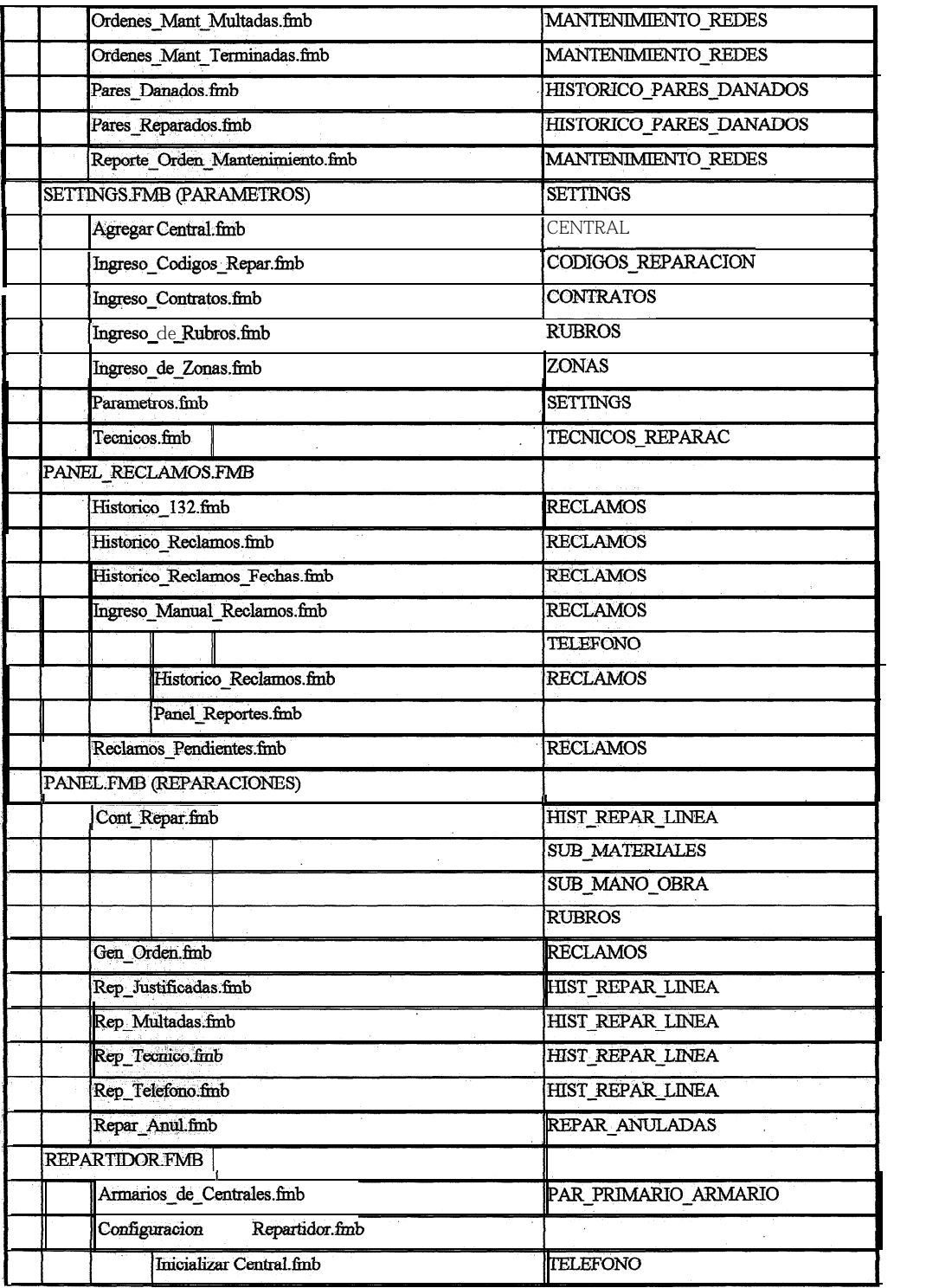

 $\label{eq:2.1} \frac{1}{2} \int_{\mathbb{R}^3} \left| \frac{d\mu}{d\mu} \right|^2 \, d\mu = \frac{1}{2} \int_{\mathbb{R}^3} \left| \frac{d\mu}{d\mu} \right|^2 \, d\mu = \frac{1}{2} \int_{\mathbb{R}^3} \left| \frac{d\mu}{d\mu} \right|^2 \, d\mu.$ 

 $\frac{1}{2} \frac{1}{2} \frac{1}{2} \frac{1}{2} \frac{1}{2}$ 

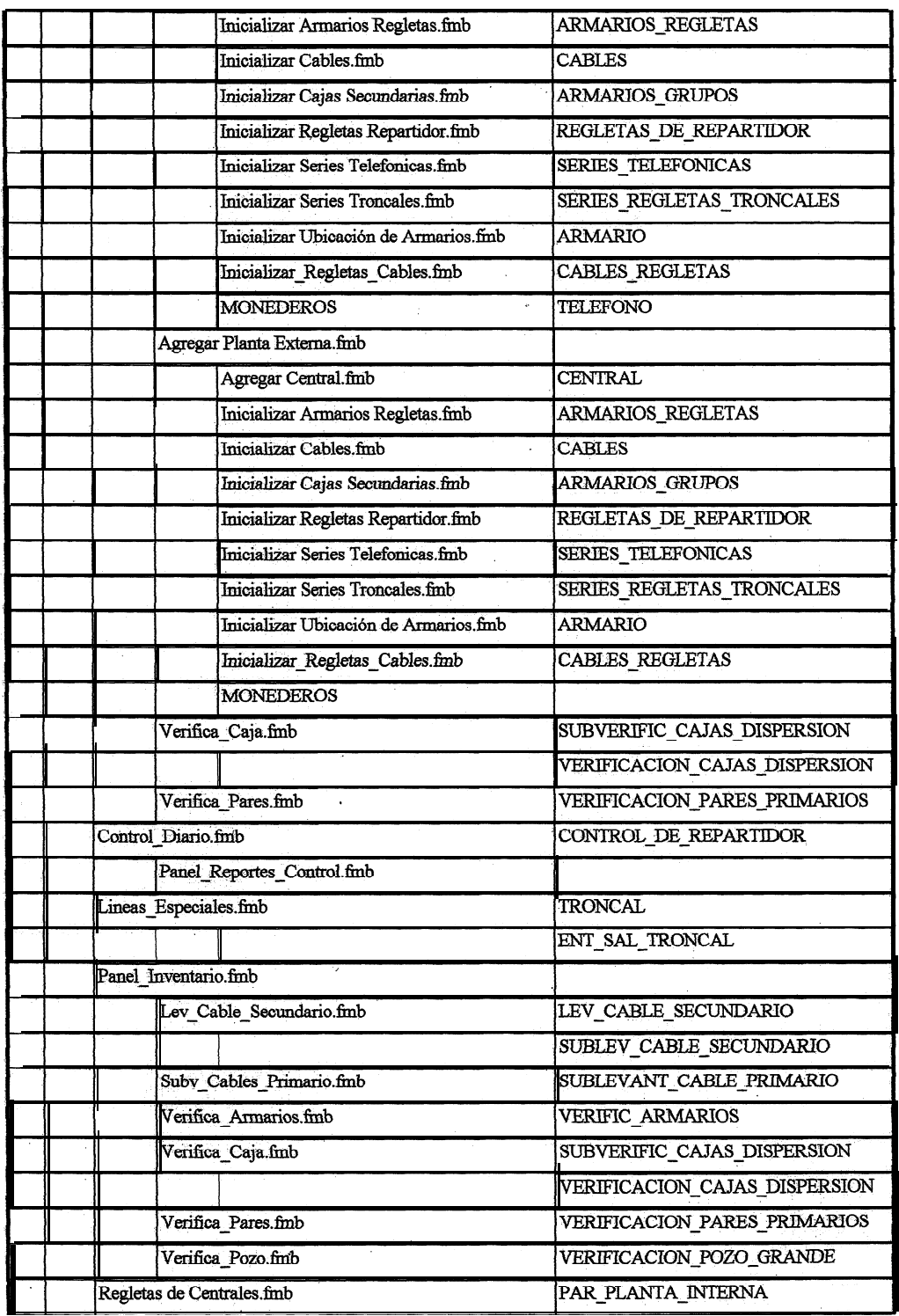

 $\circ$ 

 $\langle$ 

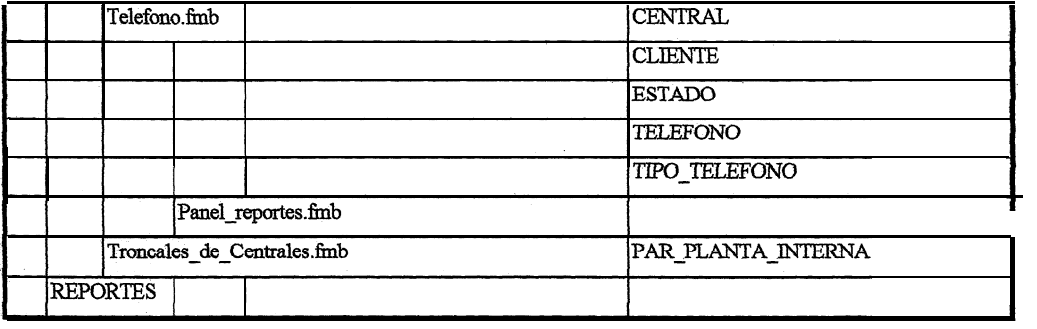

 $\mathcal{B}_\mathcal{A}(\mathcal{B}) = \frac{1}{2} \mathcal{B}_\mathcal{A}(\mathcal{B}) = \frac{1}{2} \mathcal{B}_\mathcal{A}(\mathcal{B}) = \frac{1}{2} \mathcal{B}_\mathcal{A}(\mathcal{B}) = \frac{1}{2} \mathcal{B}_\mathcal{A}(\mathcal{B}) = \frac{1}{2} \mathcal{B}_\mathcal{A}(\mathcal{B}) = \frac{1}{2} \mathcal{B}_\mathcal{A}(\mathcal{B}) = \frac{1}{2} \mathcal{B}_\mathcal{A}(\mathcal{B}) = \frac{1}{2} \mathcal{B}_\mathcal{A}$ 

 $\mathcal{L}^{\text{max}}_{\text{max}}$  ,  $\mathcal{L}^{\text{max}}_{\text{max}}$  ,  $\mathcal{L}^{\text{max}}_{\text{max}}$ 

# ANEXO-C-

 $\label{eq:4} \mathbb{E}\left\{ \left\| \mathbf{q}(\mathbf{a}) - \mathbf{q}(\mathbf{a}) \right\|_{\mathcal{H}} \right\} = \mathbb{E}\left\{ \left\| \mathbf{q}(\mathbf{a}) \right\|_{\mathcal{H}} \right\}$  $\frac{1}{2} \sum_{i=1}^{n} \frac{1}{2} \sum_{j=1}^{n} \frac{1}{2} \sum_{j=1}^{n} \frac{1}{2} \sum_{j=1}^{n} \frac{1}{2} \sum_{j=1}^{n} \frac{1}{2} \sum_{j=1}^{n} \frac{1}{2} \sum_{j=1}^{n} \frac{1}{2} \sum_{j=1}^{n} \frac{1}{2} \sum_{j=1}^{n} \frac{1}{2} \sum_{j=1}^{n} \frac{1}{2} \sum_{j=1}^{n} \frac{1}{2} \sum_{j=1}^{n} \frac{1}{2} \sum_{j=1}^{n$  $\label{eq:3.1} \mathbb{E}\left\{P_{\alpha,\beta}(\mathbf{x})\right\}_{\alpha\in\mathbb{R}^n}\leq \frac{1}{\alpha}\sum_{i=1}^n\left\{P_{\alpha,\beta}(\mathbf{x})\right\}_{\alpha\in\mathbb{R}^n}\leq \frac{1}{\alpha}\sum_{i=1}^n\left\{P_{\alpha,\beta}(\mathbf{x})\right\}_{\alpha\in\mathbb{R}^n}\leq \frac{1}{\alpha}\sum_{i=1}^n\left\{P_{\alpha,\beta}(\mathbf{x})\right\}_{\alpha\in\mathbb{R}^n}\leq \frac{1}{\alpha}\sum_{i=1}^n\left$ 

(1) 医心理的 高额 人名德尔 计算机 人名英格兰人姓氏

 $\sim$   $\sim$ 

### **LISTADO DE FORMAS DE -LINEA BUENA** 解刺激的 医热 经管理费率利用 经价值 INTEGRADO CON INVENTARIO

辅词的复数形式 电电子电子 化过氧化物 化二氯  $\sim 10^{14}$  eV  $\sim$ 

**MARINER CONTRACTORS** Address Constantinople - 그런 그림 결과

 $ACT_132.FMB$ 医新生素 自然和世纪

FISC\_INST.FMB

FISC\_LINEAS\_DAÑADAS.FMB

FISC MANT.FMB

FISC\_REP.FMB

**JUST INST FMB JUST MANT FMB** 

**JUST REP.FMB** 

PANEL FISC.FMB

AUTH 后点接 CAND 2 NE 7 %,

INGRESO CONTROL CALIFE INSTALACIONES

CODIGO\_INST.FMB  $\mathbb{R}^2$ 

CONT DIARIO INSTALAC FMB

HIST INSTALAC FMB

**INSTALAC JUSTIFIC.FMB** 

INSTALAC\_TECNICO.FMB

LIBERAR.FMB

LINEAS INSTALADAS.FMB

PANEL INST.FMB

**RESERVAR FMB** 

#### **MANTENIMIENTO**

INGRESO DE RUBROS.FMB LIBERACION\_PARES\_MANTENIh4IENTO.E MANTENIMIENTO DE REDES.FMB ORDENES MANT JUSTIFICADAS.FMB ORDENES MAN-T MULTADAS.FMB ORDENES MANT\_TERMINADAS.FMB PANEL MANTENIMIENTO.FMB PARES DANADOS.FMB PARES REPARADOS.FMB REPORTE ORDEN MANTENIMIENTO.FMB

#### **PARAMETROS**

AGREGAR CENTRAL.FMB INGRESO CODIGOS REPAR.FMB INGRESO CONTRATOS.FMB INGRESO DE RUBROS.FMB INGRESO\_DE\_ZONAS.FMB PARAMETROS.FMB **SETTINGS.FMB TECNICOS.FMB** 

#### **RECLAMOS**

HISTORICO\_132.FMB

HISTORICO RECLAMOS.FMB

HISTORICO RECLAMOS FECHAS.FMB

INGRESO MANUAL RECLAMOS.FMB

PANEL RECLAMOS FMB

PANEL REPORTES.FMB

RECLAMOS PENDIENTES.FMB

教授和人名 法特别的公司 的复数人名

**REPARACIONES** 

CONT\_REPAR.FMB

GEN ORDEN FMB

PANEL FMB REP\_JUSTIFICADAS.FMB

REP MULTADAS.FMB

REP\_TECNICO.FMB

REP\_TELEFONO.FMB

REPAR ANUL.FMB

的过去分词 民主

REPARTIDOR AND THE REPARTIDOR

AGREGAR CENTRAL.FMB AGREGAR PLANTA EXTERNA.FMB ARMARIOS DE CENTRALES.FMB CONFIGURACION REPARTIDOR.FMB CONTROL DIARIO.FMB **INICIALIZAR ARMARIOS REGLETAS.FMB INICIALIZAR CABLES.FMB** 

INICIALIZAR CAJASSECUNDARIAS.FMB **INICIALIZAR CENTRAL.FMB** INICIALIZAR REGLETASREPARTIDOR.FMB **INICIALIZAR SERIESTELEFONICAS.FMB** INICIALIZAR SERIESTRONCALES.FMB INICIALIZAR UBICACION DE ARMARIOS.FMB INICIALIZAR REGLETAS CABLES.FMB LEV\_CABLE\_SECUNDARIO.FMB **LINEAS\_ESPECIALES.FMB** PANEL INVENTARIO FMB PANEL\_REPORTES.FMB PANEL REPORTES. ARMARIO.FMB PANEL REPORTES\_CONTROL.FMB PANEL REPORTES REGLETAS.FMB REGLETAS DE CENTRALES.FMB REPARTIDOR.FMB SUBV\_CABLES PRIMARIO.FMB TELEFONO.FMB TRONCALES DE CENTRALES.FMB VERIFICA ARMARIOS.FMB **VERIFICA CAJAFMB VERIFICA PARES.FMB** VERIFICAPOZO.FMB

## **GLOSARIO**

GIS: Sistema de Información Geográfico. an share

**Análisis** espacial: Es cuando se pueden realizar preguntas acerca de relaciones espaciales que existen entre features geográficos.

**Relaciones espaciales:** Son las asociaciones entre datos geográficos basados en su relativa localización de uno a otro.

Esquema: Es una colección de tablas y privilegios propios para el proyecto en una base de datos.

Features: Elementos geográficos distribuidos espacialmente que, presentados gráficamente, hacen un mapa. Features están representados por conjuntos de elementos gráficos tal como puntos, líneas y áreas, y pueden estar asociados con una tabla de **atributos**.

 $\hat{c}_2$  :  $\hat{g}^{\pm}$ 

Design file: Dentro de MGE, un archivo de dibujo estándar (mapa) que puede contener un atributo y elemento de sistema de coordenadas MGE linkages a registros de la base de datos relacional. Los archivos de dibujo están localizados dentro del directorio *den* del directorio proyecto.  $\frac{1}{8}$  ,  $\frac{1}{2}$ 

Archivo topológico: Un archivo topológico es una representación matemática de las relaciones que existen entre elementos geográficos.

**Query:** Provee una interface útil para ejecutar consultas de la base de datos y features de un mapa.

Query set: Son un conjunto de elementos y/o features dentro de un archivo topológico que satisfacen un criterio dado.

 $\{b_{14},\ldots,b_{n}\}=\mathfrak{g}_{n,1}(\mathfrak{p})\mathfrak{f}_{n,2}(\mathfrak{p})=\mathfrak{f}_{n,2}(\mathfrak{p})\mathfrak{g}_{n,3}(\mathfrak{p})=\mathfrak{g}_{n,3}(\mathfrak{p})\mathfrak{g}_{n,3}(\mathfrak{p})=\mathfrak{g}_{n,3}(\mathfrak{p})\mathfrak{g}_{n,3}(\mathfrak{p})$ 

■ 2000 - 2000 - 2000 - 2000 - 2000 - 2000 - 2000 - 2000 - 2000 - 2000 - 2000 - 2000 - 2000 - 2000 - 2000 - 200<br>- 2000 - 2000 - 2000 - 2000 - 2000 - 2000 - 2000 - 2000 - 2000 - 2000 - 2000 - 2000 - 2000 - 2000 - 2000 - 2

Topology: Es una descripción matemática de las relaciones espaciales entre features. Esta define datos para que las relaciones intuitivas sean relaciones físicas. En un GIS, topology es usado para representar las relaciones espaciales que existen entre datos geográficos. Se provede al provede a proprieto de la provede al proprieto

Control of Maria and a control of the Control of the Control of the Control of the Control of the Control of the Control of the Control of the Control of the Control of the Control of the Control of the Control of the Cont and Barriston Report Ford Carlo Barrio Car

*ULF*: Universe list file. Extensión de 3 caracteres en la lista de nombres de archivos que denotan que el archivo en el sistema es un archivo list.

Archivo list: Un archivo creado con la herramienta Ulf Builder de MGNUC que identifica elementos en un archivo de diseño y que incluye información enlazando atributos y elementos.

Deselopate 1990 (a comparticular perchips on set of the set  $\sim$   $\sim$   $\sim$ Pattern: Para llenar un feature área con un específico patrón de celda.

Hatch: Para llenar un feature área con un patrón de sombreado de segmentos de lineaster en segon tradicional de la contra de la componencia de la componencia de la componencia de la compo Military and who save this

Colorfill: Para llenar un feature área con un color sólido.

Freeze Chapter of the Common State Change  $\frac{1}{2}$  ,  $\frac{3}{2}$  ,  $\frac{1}{2}$  ,  $\frac{1}{2}$  $\mathbf{z}$ Crosshatch: Para llenar un feature área con un patrón de segmentos de líneas cruzadas.

**Faces:** Son entidades topológicas de dos dimensiones.

*Edga: San* **curvas que no se interceptan entre puntos. Son entidades** topológicas de una dimensión que representan parte de los límites de una cara.

Nodos: Son entidades topológicas no dimensionales. Los nodos representanel comienzo y el final de los edges.

*Clean linework:* **Un tema de área esta claro si los límites de la linework no** tienen extremos libres o segmentos de línea duplicados. Un tema de líneas está claro **si los límites de la linework no tienen segmentos de línea duplicados.** 

*Workflow:* Flujo de trabajo.

*Click:* **Posesionar la flecha en la ventana** y entonces presionar y liberar rápidamente el botón izquierdo del ratón.

*Devel~per/ZOOO.-* **Herramier\$a diseñada para trabajar sobre ORACCLE. Véase** Capítulo II - Herramientas empleadas.

*DiizgnmaEntidad-Rela&íaidn,* **Diagrama explicativo en el cual se detallan las** tablas referentes al Sistema en cuestión, sus campos o atributos que posee cada **tabla y las relaciones entre ellas.**

Ekpoti- Una exportación de la Base de Datos. Se puede hacer de las tablas o de **usuarios, es decir se puede exportar lo que se desee. Se usa generalmente** **para** obtener **respaldos.** Es como una copia que se puede obtener pero con otro formato: formato de exportación.

Forma- Un programa que puede contener varias pantallas. Se lo considera como un ventana en la cual se ingresa o consulta información dentro o desde las tablas de la Base de Datos.

Script.- Es un conjunto de sentencias SQL que realizan una función específica. Una serie de sentencias SQL que permiten la ejecución de un pequeño algoritmo.

SQL- (Structured Query Language) Es un Lenguaje Estructurado de Consultas. Es el lenguaje que se emplea sobre Plataformas ORACLE, o SQLServer y es la tendencia a la que todas las Bases de Datos apuntan debido a que se estructura de la forma mas natural posible.

### **BIBLIOGRAFIA**

#### a) Manual

1. Intergraph, MGE Basic Nucleus - User's Guido for the Windows NT Operating System, Alabama, December (1994).

#### b) Manual

2. Intergraph, MGE Analyst - User's Guide for the Windows NT Operating System, Alabama, December (1994).

#### c) Libro

3. McGraw-Hill, Kevin Loney, Manual del Administrador Oracle, Madrid  $(1995).$